# <span id="page-0-0"></span>**SIEMENS**

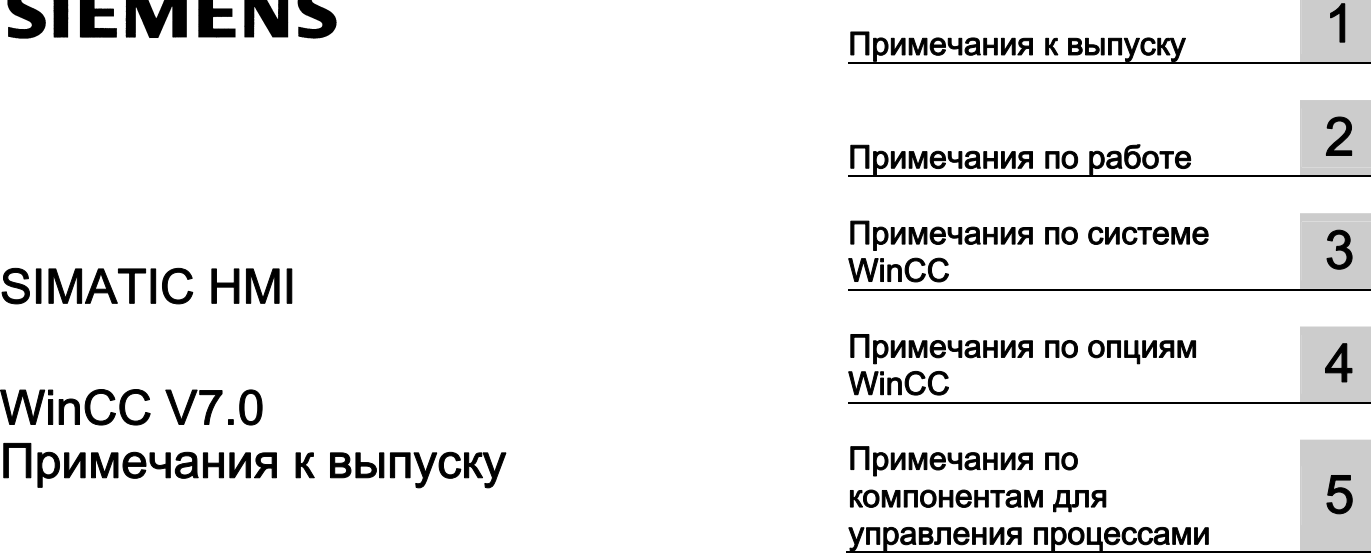

# SIMATIC HMI

# WinCC V7.0

Печатная версия интерактивной справки

#### Правила техники безопасности

В этом руководстве содержатся примечания, которые необходимо соблюдать для обеспечения личной безопасности и предотвращения материального ущерба. В этом руководстве примечания, относящиеся к личной безопасности, обозначены символом предупреждения о безопасности; примечания, касающиеся только материального ущерба, не обозначаются символом предупреждения о безопасности. Эти перечисленные ниже примечания различаются по степени опасности.

#### $\spadesuit$  опасно

Означает, что невыполнение надлежащих мер безопасности повлечет за собой смерть или серьезную травму.

#### ПРЕДУПРЕЖДЕНИЕ

Означает, что невыполнение надлежащих мер безопасности может повлечь за собой смерть или серьезную травму.

#### $\spadesuit$  внимание

При наличии символа предупреждения о безопасности это примечание означает, что невыполнение надлежащих мер безопасности может повлечь за собой несерьезные травмы.

#### ВНИМАНИЕ

При отсутствии символа предупреждения о безопасности это примечание означает, что невыполнение надлежащих мер безопасности может повлечь за собой материальный ущерб.

#### ПРИМЕЧАНИЕ

Означает, что игнорирование соответствующей информации может привести к нежелательным результатам или последствиям.

При возникновении нескольких степеней опасности используется предупреждение, относящееся к наивысшей степени опасности. Предупреждение, относящееся к возможным травмам, с символом предупреждения о безопасности может также содержать предупреждение о возможном материальном ущербе.

#### Квалифицированный персонал

Установка и использование устройства/системы должны осуществляться исключительно в соответствии с настоящей документацией. Ввод устройства/системы в эксплуатацию и их эксплуатацию должен выполнять только квалифицированный персонал. В контексте правил техники безопасности настоящей документации под квалифицированным персоналом подразумеваются лица, которым разрешено осуществлять ввод в эксплуатацию, заземление и маркировку устройств, систем и электрических цепей в соответствии с установленными правилами и стандартами по технике безопасности.

#### Использование по назначению

Обратите внимание на следующие моменты:

#### **ПРЕДУПРЕЖДЕНИЕ**

Это устройство можно использовать только в целях, указанных в каталоге или техническом описании, и только совместно с устройствами либо компонентами сторонних производителей, одобренных или рекомендуемых компанией Siemens. Для обеспечения правильной, надежной эксплуатации продукта требуется надлежащая транспортировка, хранение, расположение и сборка, а также аккуратная эксплуатация и техническое обслуживание.

#### Торговые знаки

Все названия, отмеченные знаком ®, являются зарегистрированными торговыми знаками компании Siemens AG. Прочие торговые знаки, упомянутые в настоящем документе, могут быть торговыми знаками соответствующих владельцев. Использование таких торговых знаков третьими лицами в собственных целях может быть нарушением прав этих владельцев.

#### Отказ от ответственности

Мы проверили содержимое настоящего документа, чтобы убедиться в том, что оно соответствует описанным в нем оборудованию и программному обеспечению. Поскольку невозможно предусмотреть все изменения, полное соответствие не гарантируется. Тем не менее компания осуществляет проверку информации, представленной в настоящем документе, а также вносит все необходимые исправления в последующие издания.

# Содержание

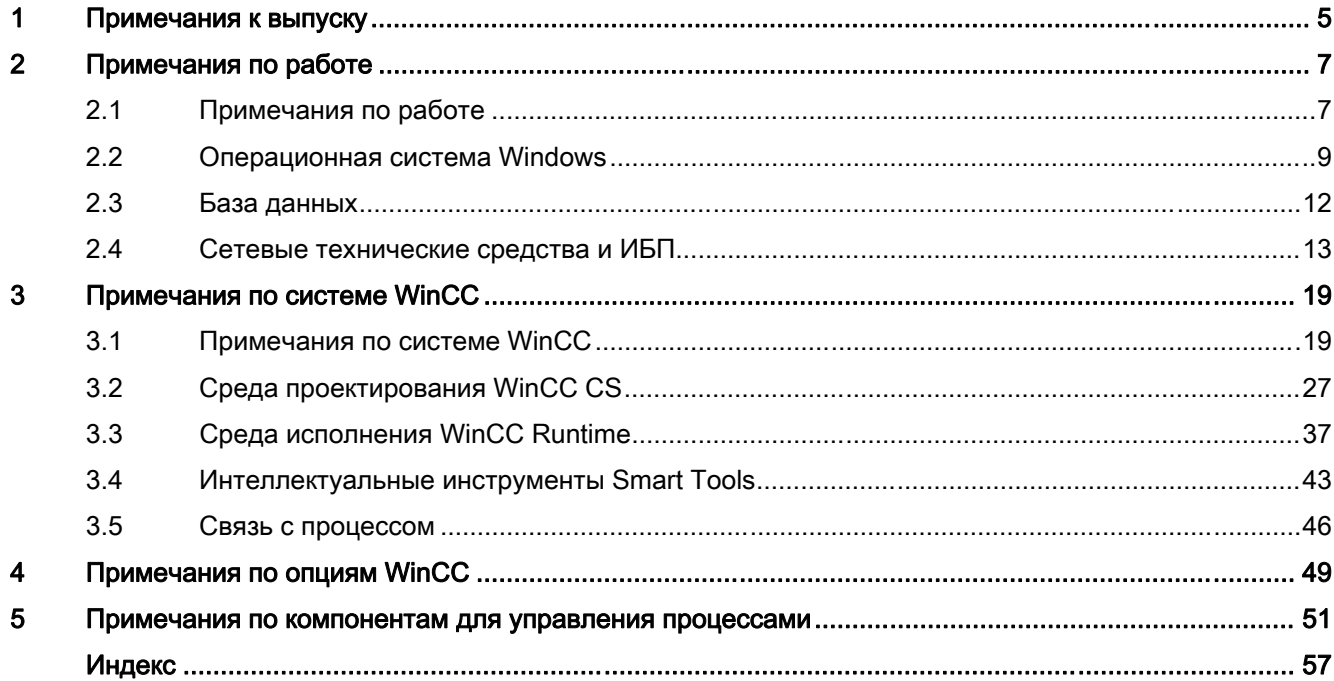

Содержание

# <span id="page-4-0"></span>Примечания к выпуску 1

#### Содержание

В настоящих примечаниях к выпуску содержится важная информация.

Информация в настоящих примечаниях к выпуску имеет преимущество над информацией, приведенной в руководствах и интерактивной справке.

Внимательно прочитайте настоящие примечания к выпуску, поскольку в них содержится информация, которая может оказаться полезной.

Примечания к выпуску

# <span id="page-6-0"></span>Примечания по работе

#### $2.1$ Примечания по работе

#### Обшая информация

#### Предотвращение нагрузки при использовании внешних приложений

Одновременный запуск нескольких программ на одном компьютере может привести к высокому уровню нагрузки. Чтобы обеспечить бесперебойную работу WinCC, не запускайте другие приложения, которые могут вызвать нехватку ресурсов на ПК. По этой причине перед запуском WinCC закройте все ненужные программы. Для получения дополнительной информации см. главу "Внешние приложения".

#### Использование сканеров вирусов

Начиная с версии WinCC V7.0, поддерживаются следующие сканеры вирусов:

- Trend Micro "Office Scan" V8.0
- Symantec AntiVirus Corporate Edition V10.2 (Norton Antivirus)
- McAfee VirusScan Enterprise V8.5

#### Основополагающий принцип

Использование сканера вирусов не должно затруднять выполнение среды исполнения на установке.

#### Правила для локальных сканеров вирусов (клиенты сканеров вирусов)

- Встроенный брандмауэр сканеров вирусов  $\bullet$ Начиная с версии WinCC V7.0, локальный брандмауэр Windows можно запрограммировать с помощью SIMATIC Security Control (Управление безопасностью в SIMATIC). Не устанавливайте и не отключайте встроенный брандмауэр сканера вирусов.
- Сканирования вручную Во время работы в среде исполнения не запускайте сканирование вручную. Выполняйте такое сканирование на всех ПК с регулярными интервалами, например во время обслуживания.
- Автоматическое сканирование  $\bullet$ При выполнении автоматического сканирования достаточно сканировать только входящий трафик данных.
- Запланированное сканирование Во время работы в среде исполнения не запускайте запланированное сканирование.

#### 2.1 Примечания по работе

#### ● Обновление шаблонов

Обновление шаблонов для клиентов сканеров вирусов (системные ПК, которые проверяются на наличие вирусов) выполняется серверами сканеров вирусов более высокого уровня (системный ПК, который централизованно управляет клиентами сканеров вирусов).

#### Диалоговые окна

Во избежание нарушения в режиме исполнения диалоговые окна не должны отображаться на клиентах сканеров вирусов.

- Диски Во избежание перекрестного сканирования сетевых дисков выполняется сканирование только локальных дисков.
- Сканирование электронной почты можно отключить на всех компьютерах, кроме станции разработки WinCC, на которую поступают сообщения электронной почты.

Примите все остальные настройки по умолчанию.

#### Преимущества

Входящий трафик данных проверяется на наличие вирусов. Влияние на работу в режиме исполнения сводится к минимуму.

#### Примечание

При использовании сканера вирусов убедитесь, что компьютер обладает достаточными системными ресурсами.

#### Заставки

При использовании заставок повышается загрузка процессора, что может привести к перегрузке системы. Заставки, которые не полностью высвобождают рабочую память, постоянно снижают объем доступной рабочей памяти. Можно использовать заставку входа в систему Windows.

#### Совместимость

Информацию о совместимости можно получить в Интернете по следующему URLадресу:

● <http://www.siemens.de/automation/csi/faq>

Кроме того, обратите внимание, что WinCC V7.0 не совместима со следующими версиями программного обеспечения.

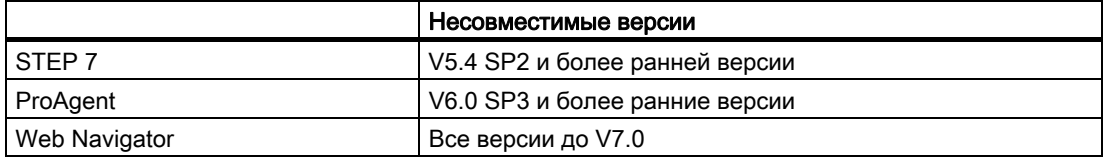

# <span id="page-8-0"></span>2.2 Операционная система Windows

#### Общая информация

#### Установка в ОС Windows Server 2003 с включенной гиперпотоковой технологией

Во время установки обратите внимание на следующие моменты.

На компьютере с ОС Windows Server 2003 и включенной гиперпотоковой технологией установка Automation License Manager может в отдельных случаях прекращаться с отображением сообщения об ошибке.

В этом случае прекратите установку.

Отключите гиперпотоковую технологию в BIOS и повторно установите Automation License Manager. Для этого запустите файл Setup.exe, расположенный на DVD-диске WinCC в каталоге WinCC\setup\Products\ALM.

После установки можно снова включить гиперпотоковую технологию.

#### Internet Explorer V7.0: отображение интерактивной справки

При использовании Internet Explorer V7.0 обязательно убедитесь, что установлены все текущие обновления Microsoft.

В противном случает при отображении интерактивной справки возможны задержки.

#### Предупреждения при конфигурации DCOM

Во время запуска программы Dcomcnfg.exe могут появиться предупреждения о незарегистрированных свойствах AppID компонентов WinCC. Это не влияет на функциональные возможности программного обеспечения. Предупреждения можно игнорировать.

#### Изменение параметров экрана

#### Изменение цветовой палитры

При изменении цветовой палитры с помощью Control Panel (Панель управления) Windows необходимо учитывать возможные изменения цветов и ухудшение четкости текста. Поэтому, при создании проекта обязательно используйте ту же цветовую палитру, которая будет использоваться в среде исполнения.

#### Изменение разрешения

Чтобы использовать другое разрешение в целевой системе, для кадров и окон используйте функции Adapt Picture (Подогнать кадр) или Adapt Size (Подогнать размер). Эти настройки могут привести к размытым изображениям в среде исполнения и повышенным нагрузкам на систему.

### Операционная система с многоязычной установкой: неправильный язык в окнах сообщений

В окнах сообщений, в которых пользователь должен дать ответ Yes/No (Да/Нет), OK/Cancel (ОК/Отмена) и т. д., текст кнопок всегда приводится на английском языке как 2.2 Операционная система Windows

в среде разработки CS, так и в среде исполнения Runtime. Такое представление не зависит от установленного языка операционной системы и языка WinCC.

#### Предотвращение доступа к Windows в среде исполнения

#### Отображение интерактивной справки в среде исполнения

Если необходимо запретить операторам доступ к операционной системе, во всех элементах управления отключите интерактивную справку. Это позволит предотвратить открытие диалогового окна выбора Windows, Отключите параметр Help available during runtime (Справка доступа в среде исполнения) на вкладке Options (Параметры) диалогового окна Project properties (Свойства проекта).

#### Отображение панели задач Windows в среде исполнения

С помощью свойств компьютера запретите отображение панели задач Windows в среде исполнения. Перейдите на вкладку Parameter (Параметр) диалогового окна Computer properties (Свойства компьютера) и отключите все «горячие» клавиши в разделе Disable Keys (Отключить клавиши).

Кроме того, в Windows отключите параметр Keep the taskbar on top of other windows (Отображать панель задач поверх остальных окон).

При отключении комбинации клавиш <CTRL+ESC> в среде исполнения также отключаются следующие комбинации.

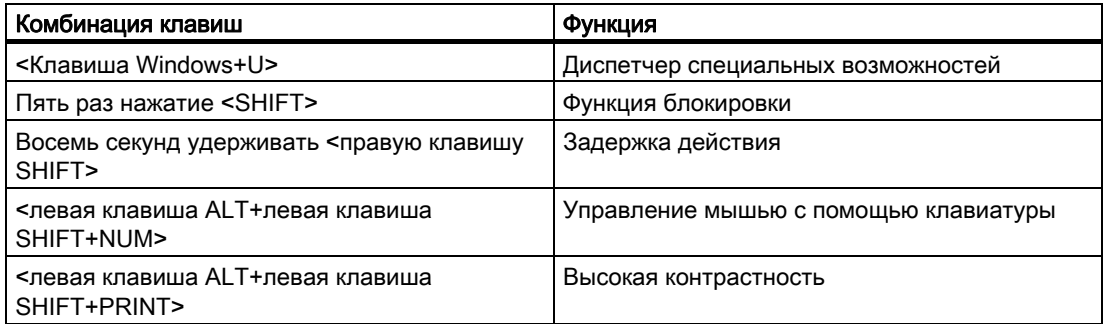

Функции можно настроить с помощью Control Panel (Панель управления) Windows. При включении функций в Control Panel (Панель управления) Windows перед запуском среды исполнения WinCC они более не блокируются.

#### **Клиенты Novell Netware**

WinCC не следует устанавливать на систему вместе с программным обеспечением клиента Novell.

Установка WinCC может привести к тому, что регистрация в системе Novell или блокировка клавиатуры в среде исполнения станут невозможными.

Рекомендуется не использовать программное обеспечение клиента Netware или использовать клиент Microsoft для Netware.

### <span id="page-10-0"></span>Информация по ОС Windows Server 2003

#### Сообщение об ошибке консоли управления в Windows Server 2003 R2

После установки ОС Windows Server 2003 R2 (Standard Edition) при выборе пункта Services and Applications (Службы и приложения) в консоли управления (ММС) операционной системы может отобразиться следующее сообщение об ошибке:

• SQL Server Configuration Manager

A fault was found in a snap-in. We recommend that you shut the MMC down and restart. (В привязке обнаружена ошибка. Рекомендуется закрыть ММС и перезагрузить компьютер.)

- Сообщите об этой ошибке в корпорацию Microsoft и закройте ММС.
- Continue and ignore snap-in error in further proceedings. (Продолжить работу и игнорировать последующее отображение ошибки привязки.)
- Continue and ignore snap-in error independent of user or session. (Продолжить работу и игнорировать ошибку привязки независимо от пользователя или сеанса.)

Это предупреждение можно игнорировать. Выберите параметр Continue and ignore snap-in error in further proceedings (Продолжить работу и игнорировать последующее отображение ошибки привязки) и закройте диалоговое окно, нажав кнопку ОК.

#### Сообщение об ошибке во время установки S7-DOS в ОС Windows Server 2003 R2

Во время установки S7-DOS можно игнорировать сообщение об ошибке. Чтобы устранить сообщение, удалите следующие ключи реестра при их наличии:

- HKEY LOCAL MACHINE\SYSTEM\CurrentControlSet\Services\SNTIE
- HKEY LOCAL MACHINE\SYSTEM\CurrentControlSet\Services\s7snsrtx
- HKEY LOCAL MACHINE\SYSTEM\CurrentControlSet\Services\vsnl2ada
- HKEY LOCAL MACHINE\SYSTEM\CurrentControlSet\Services\dpmconv

<span id="page-11-0"></span>2.3 База данных

#### 2.3 База данных

#### Информация по Microsoft SQL Server 2005

#### Ошибка доступа к главной базе данных SQL после выключения сервера во время работы системы

Если во время работы сервер неожиданно выходит из строя (сбой энергоснабжения, отсоединение разъема электропитания), то в результате возможно повреждение инсталляции WinCC и после перезагрузки сервер SQL больше не сможет получить доступ к главной базе данных SQL. Возобновление доступа возможно только после переустановки экземпляра WinCC.

Чтобы переустановить экземпляр WinCC, необходимо удалить и заново установить систему WinCC и сервер SQL.

#### Изменение разрешений NTFS при отключении баз данных проектов WinCC

При отсоединении базы данных проекта WinCC системное свойство Microsoft SQL сервера может вызвать изменения разрешений NTFS.

При этом удаляются все группы пользователей, и только пользователь, зарегистрированный в системе в данный момент, имеет разрешение. При повторном открытии проекта система WinCC или сервер SQL больше не могут получить доступ к базам данных проектов WinCC. При запуске проекта система WinCC выводит сообщение об ошибке.

Для восстановления разрешений выполните следующие действия, а затем вновь откройте проект WinCC.

- 1. Откройте свойства папки проекта.
- 2. На вкладке Security (Безопасность) нажмите кнопку Advanced (Дополнительно).
- 3. На вкладке Authorizations (Разрешения) выберите параметр Replace authorizations for all sub-ordinate objects with the displayed entries, if applicable (Заменить разрешения для всех дочерних объектов заданными здесь разрешениями, применимыми к дочерним объектам).

Теперь подпапки унаследуют права каталога проекта.

2.4 Сетевые технические средства и ИБП

### 2.4 Сетевые технические средства и ИБП

#### Информация о сетях

Система WinCC поддерживает только сетевой протокол TCP/IP на терминальной шине

#### Работа на сетевых серверах

Система WinCC не может работать на сетевых серверах (например, контроллеры доменов, серверы разрешения имен и серверы файлов, маршрутизаторы, программные брандмауэры, медиа-серверы, серверы Exchange Server и т. д.).

#### Работа на системах с кластерной технологией Windows

WinCC невозможно использовать на системах с кластерной технологией Windows.

#### Использование резервных серверов

При использовании резервных пар серверов главный и резервный серверы должны находиться в одном диапазоне IP-адресов/подсети.

#### Сетевые адаптеры с режимом энергосбережения

Режим энергосбережения для сетевых адаптеров не должен быть включен.

#### Работа с несколькими сетевыми адаптерами

Если WinCC используется на ПК с несколькими сетевыми адаптерами, выполните указанные ниже действия.

Выберите IP-адреса, которые будут использоваться системой WinCC для связи с другими станциями WinCC. В Проводнике Windows выберите каталог Simatic Shell. Перейдите в навигационное окно диалогового окна Simatic Shell и в контекстном меню выберите пункт Settings... (Настройки). В открывшемся диалоговом окне Settings (Настройки) выберите используемый IP-адрес.

Если, несмотря на эту настройку, возникают проблемы при конфигурировании и управлении проектом, они могут быть вызваны слишком медленным назначением IPадреса сервером DHCP для станции WinCC. В этом случае администратору сети необходимо задать IP-адрес для каждого сетевого адаптера на станции WinCC.

Для этого нажмите Start (Пуск) в ОС Windows и выберите Settings (Настройка) > Control Panel (Панель управления). Откройте папку Network Connections (Сетевые подключения) и перейдите в диалоговое окно LAN Connection (Подключение по локальной сети). Нажмите кнопку Properties (Свойства) на вкладке General (Общие). Откройте диалоговое окно LAN Connection Properties (Подключение по локальной сети - свойства) и в списке на вкладке General (Общие) выберите элемент Internet Protocol (TCP/IP). Для указания IP-адресов в свойствах протокола Интернета (TCP/IP) нажмите кнопку Use the following IP address (Использовать следующий IP-адрес).

Ознакомьтесь с информацией, приведенной в главе "Специальные возможности связи при использовании сервера с несколькими сетевыми адаптерами"

2.4 Сетевые технические средства и ИБП

#### Сетевая среда и сетевые диски

Убедитесь в отсутствии ненужных подключений к сетевым дискам.

Во избежание задержек после перезагрузки распределенной системы сначала запустите многопользовательские проекты. Причиной задержки является реакция службы основного обозревателя (отвечает за отображение сетевой среды в операционной системе), а также администрирование доменов и рабочих групп.

#### Работа с протоколом ТСР/IР

Если установлен протокол TCP/IP, то IP-адрес должен быть действующим и не должен изменяться во время работы среды исполнения.

Обратите внимание на указанные ниже моменты.

- 1. IP-адрес становится недействительным при извлечении или отключении сетевого адаптера после установки протокола ТСР/IР.
- 2. Возможно, IP-адрес еще не инициализирован. Например, это происходит при установке протокола TCP/IP с IP-адресом, который получен от сервера DHCP. При подключении компьютера к сети им выполняется основная инициализация, во время которой задается IP-адрес. После этого данный IP-адрес остается действительным даже после отключения компьютера от сети. Тем не менее, по истечении периода аренды он может стать недействительными или может быть изменен другим образом.

Если компьютер не подключен к сети, пользователь должен выполнить вход под локальной учетной записью. Для конфигурации и среды исполнения такой пользователь должен обладать правами локального привилегированного пользователя.

#### Начальные нули в IP-адресах

При использовании многопользовательского режима с получением имени через hosts и Imhosts начальные нули не должны быть введены в файл hosts. IP-адреса с начальными нулями интерпретируются как ВОСЬМЕРИЧНЫЕ, а не ДЕСЯТИЧНЫЕ.

#### Пример.

- Computer 1 199.99.99.020 интерпретируется как 199.99.99.16 (десятичный)
- Computer 2 199.99.99.026 интерпретируется как 199.99.99.22 (десятичный)

Можно также указывать в шестнадцатеричной системе.

• 199.99.99.0х10 для Computer\_1

#### Использование WinCC в нескольких доменах

Правильную работу WinCC можно обеспечить только при нахождении всех компьютеров, входящих в многопользовательскую систему, в одном домене или рабочей группе. При использовании системы WinCC в различных доменах или рабочих группах могут возникнуть затруднения, если права доступа и/или утилита разрешения имен настроены неправильно.

Если администрирование пользователями реализовано в рабочей группе, то на всех компьютерах в многопользовательской системе необходимо настроить всех пользователей WinCC, которые будут обладать необходимыми правами доступа.

#### Использование WinCC в домене

При возникновении проблем при доступе к доменам Windows невозможно гарантировать правильную работу системы WinCC. Поэтому, в дополнение к «профилю пользователя, хранящемуся на сервере» необходимо настроить профиль локального пользователя и локального пользователя с необходимыми для WinCC правами. При возникновении проблем доступа при входе в домен выйдите из WinCC и снова выполните вход с помощью профиля локального пользователя.

#### Информация по использованию маршрутизаторов и брандмауэров

#### Использование маршрутизаторов

Систему WinCC V7 можно также использовать для подключения клиентов WinCC к серверам WinCC посредством маршрутизаторов.

Клиентов WinCC без собственного проекта невозможно использовать для конфигурации с помощью маршрутизаторов. Такие клиенты используются только для среды исполнения WinCC. Для клиентов WinCC с собственным проектом ограничения ОТСУТСТВУЮТ.

При использовании маршрутизаторов необходимо соблюдать следующие условия.

- Система WinCC должна использовать правильный IP-адрес станций WinCC.
- Станции WinCC должны иметь возможность разрешать физическое имя компьютера (имя NETBIOS) других компьютеров в проекте WinCC.
- Связь между станциями WinCC должна осуществляться через TCP/IP и ICMP без проблем. При тестировании соединения с помощью команды Ping доступ к компьютерам должен происходить мгновенно.

#### Скорость сетевых соединений

Чтобы настроить скорость сети в системе WinCC, используйте WinCC Communication Configurator (Конфигуратор связи WinCC). Доступ к интеллектуальному инструменту осуществляется с помощью меню Start (Пуск) в ОС Windows в группе программ Simatic в разделе WinCC > Tools (Инструменты). Дополнительную информацию см. в примечаниях к выпуску в главе «Примечания по системе WinCC» > «Интеллектуальные инструменты».

При медленных сетевых соединениях рекомендуется выполнить следующие действия.

- Ограничьте объем передаваемых данных, например, путем исключения сложной графики.
- Используйте локальный кэш картинок pdl клиента WinCC.
- Для клиента WinCC используйте маршрутизатор ISDN в режиме групповой передачи данных (группирование каналов). Полосы пропускания со скоростью ниже 128 Кбит/с являются недостаточными.

2.4 Сетевые технические средства и ИБП

- Для каждого дополнительного канала ISDN интегрируйте только одного клиента WinCC.
- Работа системы WinCC через маршрутизаторы ISDN зависит от устойчивости и доступности сети ISDN.
- Сохраните максимальную полосу пропускания соединения для системы WinCC.

#### Примечание

Соединение через ISDN и работа с медленными соединениями для клиентов без локального проекта не проверены.

#### Подключение к офисной сети с центральным брандмауэром

Некоторые конфигурации сети могут увеличить нагрузку на брандмауэр.

Этого можно избежать, назначив уникальные IP-адреса всем станциям WinCC.

#### Характеристики базовой системы

● При стандартной установке ОС Windows, сервер DHCP назначает компьютеру произвольный IP-адрес.

#### Требования

Перечисленные ниже условия могут привести к нежелательным реакциям при работе системы WinCC.

- Диапазон IP-адресов, используемый в сети терминалов, выше диапазона адресов APIPA (169.254.x.x).
- Маршрутизация IP-адресов осуществляется с помощью шлюза по умолчанию.
- IP-адреса из диапазона APIPA передаются на брандмауэр.

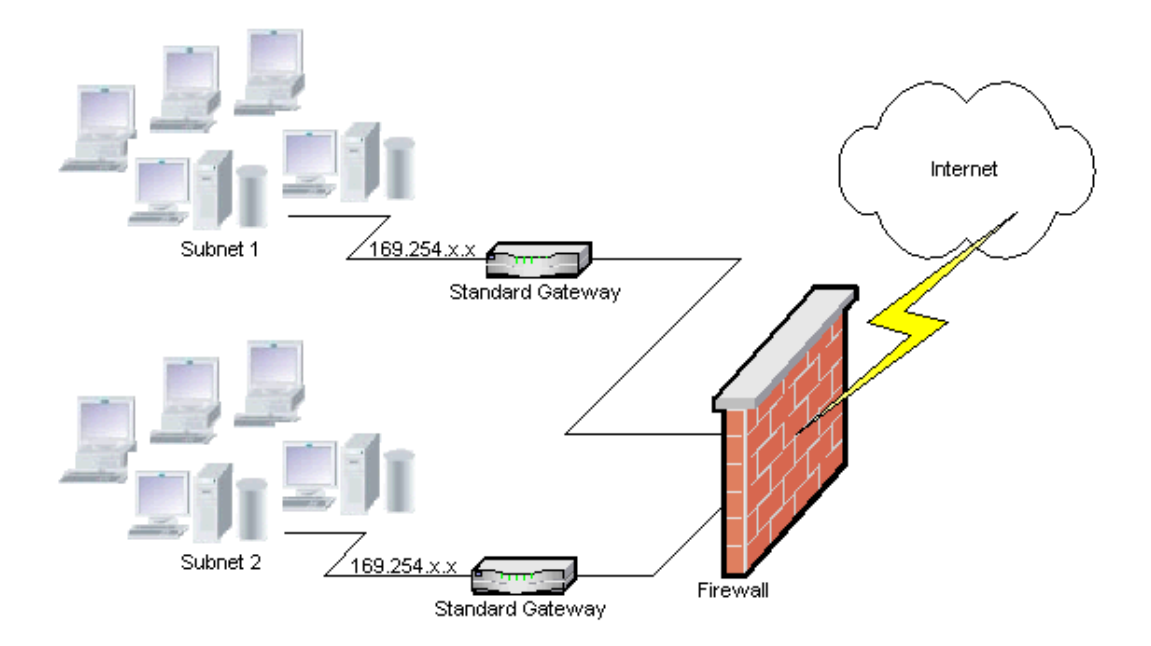

2.4 Сетевые технические средства и ИБП

#### Причина повышенной нагрузки на брандмауэре

После запуска системы каждая станция WinCC один раз отправляет свой IP-адрес на все остальные станции WinCC в сети. В качестве сервера, который координирует доступность проекта, станции WinCC определяют ту станцию WinCC, которая имеет IP-адрес с наименьшим значением.

Если станция WinCC не получает адрес от сервера DHCP, то она входит в процесс APIPA и становится координирующим сервером. Другие станции WinCC циклически получают доступ к этому серверу, чтобы опубликовать проект.

Однако, к координирующему серверу невозможно обратиться, поскольку IP-адрес из диапазона APIPA автоматически передается на брандмауэр. Это также приводит к повышенной сетевой нагрузке на центральном брандмауэре.

#### Решение

Можно назначить уникальный IP-адрес для каждой станции WinCC.

#### Информация по системе бесперебойного питания

#### Предотвращение повреждения файлов при сбоях энергоснабжения

Если в Windows при активном состоянии WinCC произойдет сбой энергоснабжения, то возможно повреждение или потеря файлов. Работа с использованием файловой системы NTFS обеспечивает более высокий уровень безопасности.

Безопасную бесперебойную работу можно обеспечить только с помощью системы бесперебойного питания (UPS — uninterruptible power system).

#### Система бесперебойного питания для систем «клиент-сервер»

При буферизации сервера в системе «клиент-сервер» ИБП должен иметь возможность поддерживать работу сервера при сбоях энергоснабжения в течение 30 минут. Это значение зависит от конфигурации и числа компьютеров, особенно в многопользовательской системе. Много времени требуется для конфигурации.

Примечания по работе

2.4 Сетевые технические средства и ИБП

# <span id="page-18-0"></span>3.1 Примечания по системе WinCC

#### Общая информация

#### WinCC невозможно использовать в 64-разрядной операционной системе.

WinCC невозможно установить и использовать в 64-разрядной операционной системе.

#### Миграция проектов WinCC версии V6.x осуществляется при их открытии

При открытии существующего проекта WinCC с помощью системы WinCC V7.0 происходит автоматическая миграция проекта. При открытии проекта старой версии автоматически происходит миграция данных конфигурации и среды исполнения проекта.

Проект больше невозможно открыть в версиях WinCC до V7.0. Если кадры были преобразованы с помощью WinCC V7.0, то их больше невозможно открыть с помощью WinCC версии V6.x.

#### Запрет обновления операционной системы, когда запущена система WinCC

Обновление операционной системы недопустимо, если запущена система WinCC. После обновления операционной системы снова запустите компьютер.

#### Вызов экранной клавиатуры с помощью функции ProgramExecute, не разрешенной в ОС Vista

Вызов экранной клавиатуры с помощью стандартной функции ProgramExecute не реализован в ОС Vista. Вместо этого выберите параметр Use on-screen keyboard (Использовать экранную клавиатуру) на вкладке Runtime (Среда исполнения) в проводнике WinCC в свойствах компьютера.

#### <span id="page-19-0"></span>Невозможно открыть файл проекта WinCC

Механизмы блокировки в системе WinCC предотвращают открытие проектов во время длительного процесса.

Механизм блокировки срабатывает при каждом открытии проекта WinCC. В каталоге проекта создается текстовый файл ProjektOpened.Ick.

Второй механизм блокировки срабатывает в следующих случаях:

- при загрузке OS из SIMATIC Manager:
- при создании копии проекта WinCC с помощью Project Duplicator

В каталоге проекта создается текстовый файл wincc.Ick.

Если проект не был закрыт надлежащим образом, например, из-за прерывания работы программы или перезагрузки ПК, то блокировка открытия сохраняется. В каталоге проекта содержатся текстовые файлы ProjectOpened.Ick и wincc.lck с четким идентификатором процесса.

Если все процессы завершены, то можно удалить файлы ProjectOpened.Ick и wincc.lck.

#### Изменение построчного принтера

Если необходимо установить построчный принтер на порт "LPT1:", сначала необходимо удалить с этого порта старый принтер.

#### Открытость и устойчивость системы

Система WinCC позволяет программировать высокоэффективные макросы на отдельных графических объектах и даже выполнять функции и глобальные макросы, которые не зависят от отдельных компонентов.

#### Создание сценариев C:

Функции WinCC и Windows API можно вызвать в макросах. Кроме того, встроенное средство программирования сценариев содержит интерпретатор C с большим набором стандартных функций, соответствующих ANSI-C.

Обратите внимание, что благодаря открытости системы можно создать макросы, блокирующие систему и вызывающие сбой системы в среде исполнения в результате организации бесконечных циклов, неправильно инициализированных указателей и т. д. Обратите внимание на доступность выделяемой памяти.

#### Создание сценариев VB

С помощью VBScript (VBS) можно получить доступ к переменным и объектам графической системы среды исполнения. Кроме стандартных функций VBS и констант, Windows Scripting Host и интерфейс автоматизации MS Automation также позволяют использовать функции среды Windows.

Относительно использования этих возможностей Windows посредством функций VBS гарантия и поддержка WinCC не предоставляется.

Для получения дополнительной информации см. следующие главы справки WinCC:

- «ANSI-C для создания функций и макросов»
- «VBS для создания процедур и макросов»
- «Динамизация кадров»

#### <span id="page-20-0"></span>Система WinCC может не запускаться при доступе к операционной системе

Недопустимо изменять процессы и службы WinCC в Control Panel (Панель управления) и Task Manager (Диспетчер задач).

Недопустимо осуществлять следующие изменения.

- Изменения свойств
- Доступ вручную:
	- Запуск
	- Остановка
	- Стоп
	- Изменение приоритета

Между отдельными процессами и службами существуют зависимости. Не вносите никаких изменений.

#### Несовместимость Symantec Ghost Corporate Edition c Sybase 7 в STEP7/WinCC

Посредством Enterprise Console приложение базы данных устанавливается и активируется автоматически при запуске системы Windows.

Поскольку SIMATIC STEP 7/PCS 7/WinCC используют одно приложение базы данных. но различных версий, это приводит к серьезной несовместимости даже в том случае. если GHOST Corporate Edition и SIMATIC STEP 7/PCS 7/WinCC не работают одновременно.

Поэтому, НЕ устанавливайте Enterprise Console программного обеспечения GHOST Corporate Edition на компьютер вместе с SIMATIC STEP 7/PCS 7/WinCC или компьютер со средой исполнения WinCC V5.x.

Несовместимость не распространяется на остальные варианты установки Console Client (Клиент консоли), Standalone Client (Автономный клиент) и Standard Tools Only (Только стандартные инструменты), а также на стандартную версию Norton Ghost компании Symantec.

#### Синхронизация времени

Для обеспечения правильной работы указанных ниже функций необходима синхронизация времени между серверами и системами автоматизации:

- синхронизация при резервировании;
- хронологические сообщения;
- критерии поиска и сортировки по временному коду;
- работа с многопользовательскими проектами в домене.

Для получения дополнительной информации см. следующие главы справочной системы WinCC:

- «Резервированные системы»
- «Хронологический порядок сообщений»
- «Многопользовательские системы»
- «Синхронизация времени»

#### NMC PC Manager: импорт OS

Импортируйте в NCM PC Manager только те проекты WinCC, которые сохранены на локальном компьютере.

Введите имя локального компьютера в проекте WinCC.

#### Создание данных сервера в проектах PCS 7 и TIA

Ниже описывается экспорт данных сервера из проектов WinCC, которые были созданы в SIMATIC Manager или импортированы с помощью функции Importing WinCC Objects (Импорт объектов WinCC) в SIMATIC Manager (проекты TIA).

- В SIMATIC Manager в контекстном меню OS (ОС) многопользовательских проектов или приложения CAS выберите команду Generate Server Data (Сгенерировать данные сервера).

В SIMATIC Manager в меню Tools/OS (Инструменты/ОС) можно также выбрать команду Generate server data (Сгенерировать данные сервера).

#### Полная загрузка резервированных систем

Не выполняйте полную загрузку резервированных систем в SIMATIC Manager с помощью функции Target system/Compile and Download Objects... (Целевая система/Компиляция и загрузка объектов), поскольку это может создать несовместимые данные в целевой системе.

Вместо этого в SIMATIC Manager в контекстном меню выберите параметр Download (Загрузка).

#### WinCC V7.0 — начало работы: версия на английском языке в Интернете

Документация WinCC V7.0 содержит текущую версию документа «Начало работы с WinCC». Этот документ доступен только на немецком языке.

Версию на английском языке можно загрузить с веб-сайта по адресу:

- http://support.automation.siemens.com/WW/view/en/29221062

#### <span id="page-22-0"></span>Информация по многопользовательским системам

#### Клиенты без собственного проекта в многопользовательских системах

В многопользовательских системах возможна задержка в выборе первого кадра после переключения резервирования для клиентов без собственного проекта.

#### Одновременный запуск нескольких клиентов на сервере

При одновременном запуске нескольких клиентов, подключенных к одному серверу, может произойти перегрузка. После этого клиенты переходят в состояние тайм-аута. Запуск клиентов рекомендуется осуществлять по очереди.

#### Копирование резервированного проекта в среде исполнения

С помощью функции загрузки изменений в SIMATIC Manager можно сохранить незначительные изменения, а затем загрузить их на серверы.

#### Клиент на резервированной паре серверов

При использовании клиента без локального проекта работа над проектом WinCC может осуществляться только на сервере (главном или резервном). В это время запрещается открывать проект WinCC на сервере-партнере и необходимо закрыть проводник WinCC (CS) и среду исполнения (RT).

Несмотря на это, для распределения нагрузки в среде исполнения как главный, так и резервный сервер можно настроить в качестве предпочтительного сервера.

Во время работы среды исполнения проводник WinCC на клиентах закрыт. Запуск среды исполнения лучше всего осуществлять с помощью инструмента WinCC AutoStartRT. Если проводник WinCC остается открытым и происходит переключение на другой компьютер сервера, работа блокируется (интерфейс пользователя затеняется). Редакторы WinCC невозможно запустить, т.к. сервер, с которого открыт проект, не является текущим сервером клиента.

#### Список запуска приложений сервера, который не используется в качестве рабочей станции

Чтобы уменьшить нагрузку на серверы, которые не используются в качестве рабочей станции, рекомендуется не включать следующие приложения в список загрузки.

- Graphics Designer Runtime и зависимые приложения, например CCTTRT Server (дополнения для управления процессами) или SFCRT (визуализация SFC)
- На сервере более чем с четырьмя клиентами с локальным проектом следует избегать глобальных макросов Global Script Runtime.

Это относится к центральным архивным серверам и серверам с более чем четырьмя клиентами с локальным проектом, которые не используют редактор проектов OS.

Запрещается удалять приложения, добавленные редактором проектов OS в список загрузки.

#### <span id="page-23-0"></span>Удаленный доступ из клиента без собственного проекта

Редактор серверных данных не доступен в проводнике WinCC на клиенте без собственного проекта.

Archive Configuration (Настройка архива) не доступна в системе архивации тегов и регистрации аварийных сигналов.

#### Перезагрузка клиента

Если при запуске WinCC на клиенте возникают проблемы, то перезагрузка клиента позволит заново установить соединение с сервером, не затрагивая работу сервера.

#### <span id="page-24-0"></span>Примечания по SIMATIC Logon

#### Запись для SIMATIC Logon в списке загрузки не требуется

Программное обеспечение SIMATIC Logon версии V1.4 или более поздней версии используется в WinCC V7.0. SIMATIC Logon полностью интегрирован в систему WinCC.

Ранее в WinCC V6.2 требовалось указывать SIMATIC Logon в списке загрузки WinCC в виде wincclogonconnector\_x.exe.

При открытии существующего проекта в WinCC V7.0, необходимо удалить запись wincclogonconnector x.exe из списка загрузки.

Запись wincclogonconnector\_x.exe не требуется повторно вводить вручную в список загрузки.

#### Информация по центральному архивному серверу (WinCC Historian)

При использовании WinCC Historian из предыдущих версий WinCC обратите внимание на указанные ниже советы. В WinCC V7.0 в качестве центрального архивного сервера используется WinCC CAS.

#### Данные о производительности для системы сообщений и архивирования

В данных по производительности указываются максимальные значения для полной и пиковой нагрузки в системах сообщений и архивирования при архивировании в базу данных.

Указанные значения применяются только при использовании центрального архивного сервера для архивирования данных процессов и архивирования сообщений.

#### Загрузка ЦПУ

Если данные, передаваемые с сервера на клиент, невозможно обработать с той же скоростью, то клиент отклоняет телеграммы данных начиная с указанного порогового значения.

В связи с этим создаются следующие процессные сообщения.

● 1000200,4,,<Computer name>, DataManager Runtime, RPC call took longer than 5000 msec

(Для обработки данных клиенту требуется очень много времени.)

● 1000200,4,,<Computer name>, DataManager Runtime, Update data for Client '<client name>' lost,

(Телеграммы, предназначенные клиенту, отклоняются на сервере.)

Данные могут быть утеряны на клиенте. Если клиент работает с центральным архивным сервером, то старые значения могут сохраниться в архиве значений процессов.

Поэтому, убедитесь, что центральный архивный сервер обладает достаточными ресурсами по загрузке ЦПУ.

#### <span id="page-25-0"></span>Создание файла DCF

Если после миграции невозможно прочитать файл DCF, то в файл журнала миграции вносится сообщение о поврежденном файле. Чтобы создать другой файл DCF, выполните указанные ниже действия. Выполните все действия в указанной последовательности.

1. Откройте проект в режиме конфигурирования.

2. Запомните собственное символьное имя компьютера (префикс сервера), которое в дальнейшем потребуется при экспорте.

- 3. Запомните место хранения импортированных данных сервера.
- 4. Запомните предпочтительный сервер и сервер по умолчанию.
- 5. Удалите собственные и импортированные данные сервера.
- 6. Закройте проект.
- 7. Удалите файл DCF из каталога проекта (как правило, ProjectName.dcf).
- 8. Снова откройте проект в режиме конфигурирования.
- 9. Создайте собственные данные сервера, обязательно сохранив исходное символьное имя компьютера (префикс сервера) (см. пункт 2).
- 10.Повторно импортируйте все пакеты (см. пункт 3).
- 11.Повторно настройте предпочтительный сервер и сервер по умолчанию (см. п. 4).
- 12.Закройте проект.

### 3.2 Среда проектирования WinCC CS

#### Информация по графическому дизайнеру

#### Импорт графики EMF и WMF в графический дизайнер не осуществляется

Более невозможно осуществлять импорт графики EMF и WMF в графический дизайнер. Команда Import (Импорт) в меню была удалена из графического дизайнера.

#### Атрибут Layer (слой) невозможно использовать с некоторыми элементами управления WinCC.

Перечисленные ниже элементы управления WinCC имеют собственное окно и они не воспринимают указанный слой.

- WinCC Online Table Control
- WinCC Online Trend Control
- WinCC User Archive Table Element
- WinCC Alarm Control
- WinCC Function Trend Control
- WinCC\_WB.WinCCWebBrowser
- Application window

Для этих элементов управления в графическом дизайнере можно назначить слой, однако такая настройка не учитывается в среде исполнения.

#### Мастер перехода к сети: после смены языка отображаются не все уровни доступа оператора

При работе с многоязычными проектами уровни доступа оператора настраиваются для каждого языка. При смене языков могут возникнуть ошибки в работе мастера Network Entry Jump (Переход к сети). Для правильного отображения уровней доступа оператора необходимо перезапустить проводник WinCC и User Administrator (Администратор пользователей).

#### Теги с префиксами серверов не обновляются

Префикс сервера, который предшествует тегам, указывает сервер, который является источником тегов.

Проверка соответствия префикса сервера фактически доступному серверу не выполняется.

Если имя компьютера сервера изменено, то префикс сервера необходимо адаптировать вручную. Если имя компьютера изменено, то символьное имя компьютера должно соответствовать имени на момент создания пакета. При этом упрощается адаптация префикса сервера вручную.

<span id="page-27-0"></span>3.2 Среда проектирования WinCC CS

#### Типы экранных панелей: не используйте специальные символы и числа

Не используйте специальные символы в следующих именах элементов типов экранных панелей:

- имя файла;
- свойства экземпляра (создаются в диалоговом окне настройки);
- события экземпляра (создаются в диалоговом окне настройки).

При использовании типов экранных панелей разрешены только следующие символы:

- a...z
- A...Z
- $-0...9$

Запрещается использовать следующие символы:

- начальные числа в имени, например 2name;
- специальные символы;
- пробелы.

#### Типы экранных панелей: последующее изменение свойств

Позднее можно назначить другое свойство объекта свойству экземпляра типа экранной панели. Если в этом свойстве экземпляра была настроена динамизация, то также потребуется повторно настроить динамизацию.

#### Рамка вокруг кнопки отображается даже при использовании свойств Windows Style (Стиль Windows)

Если для свойства Draw Border Inside (Рамка внутри) установлено значение No (Нет) и для толщины линии установлено значение => 4, то рамка отображается даже при установке для свойства Windows Style (Стиль Windows) значения Yes (Да).

#### Элемент управления .Net Control необходимо сохранить локально на каждом клиенте для многопользовательских проектов.

При использовании многопользовательских проектов элемент управления .Net Control необходимо сохранить локально на каждом клиенте. Сохраните элемент управления .Net Control на сервере в папке C:\Controls и добавьте его в проект. Затем сохраните элемент управления .Net Control на связанных клиентах в папке C:\Controls или C:\Program Files\Common Files\Siemens\Assemblies. Создайте папку Assemblies.

#### <span id="page-28-0"></span>Элементы управления ActiveX сторонних производителей в среде WinCC

#### Использование элементов управления ActiveX

При использовании элементов управления ActiveX сторонних производителей могут возникнуть ошибки (например, «утечка памяти», снижение производительности, блокировки системы). Пользователь программного обеспечения несет ответственность за ущерб, понесенный в результате проблем, вызванных использованием элементов управления ActiveX сторонних производителей.

Перед применением таких элементов управления рекомендуется тщательно их протестировать.

#### Связывание сценариев С с событиями элементов управления ActiveX

Если сценарии С связываются с событиями элементов управления ActiveX, то убедитесь, что длина имени необходимого события не менее 5 символов. Если длина имени менее 5, то сценарий С не выполняется.

Компания Siemens не гарантирует отсутствия конфликта в случае использования элементов управления ActiveX сторонних производителей.

Ответственность за использование элементов управления ActiveX сторонних производителей полностью лежит на пользователе. Перед подобным использованием рекомендуется убедиться в надежной работе системы.

Несертифицированные элементы управления ActiveX должны работать в соответствии со спецификацией Microsoft. В случае возникновения конфликта пользователь обязан предоставить свидетельство соответствия спецификации.

#### Пользовательские элементы управления ActiveX (Industrial X)

Для пользовательских элементов управления ActiveX (Industrial X) необходимо обеспечить совместимость с WinCC Basic System, Web Navigator Server и Web Navigator Client. Это относится к установке элемента управления ActiveX на компьютер c WinCC, Web Server или Web Client напрямую, а также к установке с помощью дополнительного модуля plug-in, например, на Web Client.

- При установке напрямую элемент управления ActiveX необходимо установить до WinCC Basic System, Web Server или Web Client. Если после этого элементы управления ActiveX продолжают работать с ошибками, то совместимость отсутствует.
- Если пользовательский элемент управления ActiveX упакован в модуль plug-in и установлен путем загрузки, то при обновлении WinCC Basic System, Web Server или Web Client также потребуется создать новый модуль plug-in с этим элементом управления ActiveX. При создании модуля plug-in следует внимательно использовать совместимые исполняемые файлы (DLL, ОСХ и т. д.).

#### Информация по системе архивации тегов/регистрации аварийных сигналов

#### Можно подключать только локально доступные архивы

Можно подключать только локально доступные архивы на компьютере.

#### <span id="page-29-0"></span>Информация по системе архивации тегов Tag Logging

#### WinCC RulerControl: используйте окно области статистики вместо окна линейки для данных элемента WinCC Online Table Control.

Для отображения статистических значений выбранной строки элемента OnlineTableControl в элементе управления RulerControl используйте окно области статистики вместо окна линейки в RulerControl.

#### Элемент управления WinCC OnlineTrendCotnrol/WinCC OnlineTableControl: создание динамического диапазона времени

Если необходимо создать динамический диапазон времени в элементе управления OnlineTrendControl или OnlineTableControl, то используйте следующий формат свойств EndTime u BeginTime:

«гггг-мм-дд чч:мм:сс», например 2005-05-25 10:20:00.

#### Печать цвета фона в элементе управления WinCC Online Trend Control до WinCC V7

В элементе управления WinCC Online Trend Control параметр Print background color (Печатать цвет фона) можно использовать только с заданием печати Report OnlineTrendControl-Curves-CP для печати цвета фона окна тренда.

#### При использовании методов опроса acyclic (нецикличный) и upon change (по изменению) наименьший цикл архивирования составляет 1 с

При использовании методов опроса acyclic (нецикличный) и upon change (по изменению) наименьший цикл архивирования тегов составляет «1 с». Теги, которые изменяются быстрее, не могут быть опрошены.

#### Изменение типа архивного тега

Если тип архивного тега изменен, то данные тегов больше не будут архивироваться надлежащим образом. Процедура. Удалите архивный тег и создайте тег повторно.

#### Переводы времени при архивации тегов

Переводы времени разрешены только при переходе с зимнего времени на летнее и обратно. Время можно перевести только на один час вперед или назад. Другие переводы времени могут привести к ошибкам отображения.

Система допускает переводы времени менее чем на 3 секунды.

Для правильного представления в элементе управления допустимо отображать только один перевод времени.

#### <span id="page-30-0"></span>Функция ODK TLGGetClosestTimeEx()

Функция определяет ближайшие значения времени архивирования для предварительно заданного момента времени в пределах периода архивирования.

### Функция ODK TLGInsertArchivData()

Функция вставляет данные тегов в архив, если он сохраняется на жестком диске.

#### Информация по регистрации аварийных сигналов Alarm Logging

#### Путаница битов тегов для отдельного сообщения или группового сообщения

Не путайте биты тега сообщений для отдельного сообщения или группового сообщения с тегами состояния сообщения и тегами квитирования.

#### Системные сообщения в пользовательских классах сообщений

При назначении системных сообщений пользовательскому классу сообщений такой класс должен иметь те же свойства, что и класс системных сообщений.

### MSG\_FILTER\_VISIBLEONLY и MSG\_FILTER\_HIDDENONLY в элементе управления WinCC Alarm Control до WinCC V7

Для параметров отображения списков сообщений были созданы два новых фильтра.

С помощью фильтра MSG\_FILTER\_VISIBLEONLY отображаются только видимые сообщения. Эта настройка используется по умолчанию. Текст «#VisibleOnly\» необходимо ввести в свойствах MsgFilterSQL.

С помощью фильтра MSG\_FILTER\_HIDDENONLY отображаются только скрытые сообщения. Текст «#HiddenOnly\» необходимо ввести в свойствах MsgFilterSQL.

Если для отображения не настроен фильтр, то отображаются все сообщения.

#### Выбор задания печати для текущего вида WinCC Alarm Control

В списке всех заданий печати выберите только одно задание печати в Alarm Control, которое связано с регистрацией аварийных сигналов Alarm Logging.

#### <span id="page-31-0"></span>Определение времени для вывода аварийного сигнала в WinCC AlarmControl

Для определения вывода аварийного сигнала значение блока сообщения Time (Время) должно иметь шаг, по меньшей мере, 1 секунду.

#### Связь значений процесса с последовательностью сообщений

В случае хронологически правильной процедуры сообщений значения процесса записываются в блок значения процесса с помощью форматирующей DLL. Блоки значений процессов не должны быть связаны с тегами в редакторе Alarm Logging.

#### Закрытие редактора после подключения архива

После подключения архива в редакторе Alarm Logging редактор необходимо закрыть только после отображения диалогового окна Archive Successfully Connected (Архив подключен успешно).

#### Информация по системе отчетов

#### Одновременная печать объектов одного журнала документации среды исполнения

При создании макета с теми же самыми объектами журнала документации среды исполнения необходимо открыть соответствующее диалоговое окно свойства для объектов журнала, установить необходимые параметры и подтвердить их с помощью кнопки OK. Это обеспечивает одновременную печать всех объектов журнала.

#### <span id="page-32-0"></span>Информация по VBS/Global Script

#### WinCC в режиме службы Windows и сценарии С

При работе WinCC в режиме службы общая область данных для сценариев С отсутствует. Таким образом, например, невозможно осуществить обмен глобальными переменными С между Global Script и графическим дизайнером.

#### Триггер анимации в WinCC V7.0

B WinCC V7.0 доступен тип триггера Animation cycle (Цикл анимации) для динамизации объектов с помощью VBS. Цикл анимации позволяет включать и выключать макросы в среде исполнения и изменять время срабатывания триггера. Возможны следующие циклы:

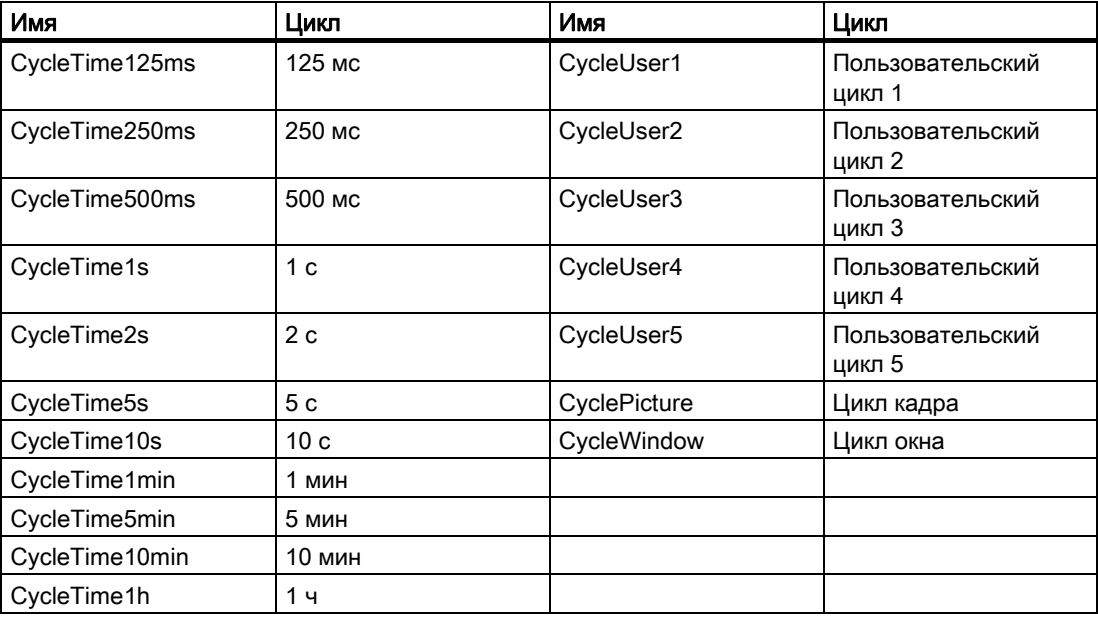

Чтобы использовать триггер, запишите макрос и установите тип триггера Animation cycle (Цикл анимации). Этот макрос можно запустить или остановить в среде исполнения с помощью методов ActivateDynamic и DeactivateDynamic. Описание методов приведено в разделе VBS справочной системы WinCC. Правильный синтаксис методов представлен в следующих двух примерах.

С помощью макроса VBS на свойстве Position X (Left) прямоугольник смещается на 5 пикселов вправо. Выберите событие animation cycle (цикл анимации) в макросе в качестве триггера.

Введите следующее в качестве макроса VBS на свойстве Left: item. Left = item. Left +  $5$ 

Макрос на свойстве Position X можно включить и выключить с помощью следующих макросов VBS.

Включение триггера в среде исполнения с помощью метода ActivateDynamic: Dim obj

```
Set obj = ScreenItems. Item ("Rectangle1")
obj.ActivateDynamic "Left", "CycleTime1s"
```
Выключение триггера в среде исполнения с помощью метода DeactivateDynamic:

```
Dim obj 
Set obj = ScreenItems.Item("Rectangle1") 
obj.DeactivateDynamic "Left"
```
#### Примечание

Переменные WinCC продолжают запрашиваться, даже когда триггер выключен.

#### Отсутствие сообщения об ошибке в компиляторе при ошибке программирования

При неоднократном использовании имен тегов в C-функции компилятор не генерирует сообщение об ошибке.

Это также происходит, когда имя тега используется как в качестве параметра, так и локально определенного тега.

Например, компилятор не отображает сообщение об ошибке в указанном ниже неправильном сценарии.

```
void new_function(DWORD dwMyVar)
{
DWORD dwMyVar = 0;
}
Сообщение в окне вывода компилятора 
Compiling ...
0 Error(s), 0 Warning(s)
```
#### <span id="page-34-0"></span>Информация по VBA

#### Удаление VBA ссылок с помощью Nothing

Всегда удаляйте использованные ссылки для элементов управления и стандартных объектов, а также для документа после его закрытия. Чтобы сделать это, установите для объектов свойство Nothing. Ниже приведен пример кода для элемента управления: Public Sub DrawNewControl Const strFct = "CreatePdls" Dim objControl As HMIObject Dim objDoc As Document On Local Error GoTo errorhandler 'open the document  $Set$  objDoc = grafexe.Application.Documents.Open(grafexe.Application.ApplicationDa taPath & "PDL1.pdl", hmiOpenDocumentTypeInvisible) 'создание нового объекта Set objControl = objDoc.HMIObjects.AddActiveXControl("Control1", "CCAxUserArchiveControl.AxUserArchiveControl.1") If objControl Is Nothing Then GoTo errorhandler End If 'выполнения действия для элемента управления  $1.1.1.1.1$ ' удаление ссылки на новый элемент управления Set objControl = Nothing ' сохранение PDL и удаление соответствующей ссылки objDoc.Save objDoc.Close Set  $objDoc = Nothing$ Exit Sub ' errorhandler errorhandler: If MsgBox("Error occurred" & vbNewLine & "Yes - resume next" &  $v$ bNewLine & "No - stop script",  $v$ bOKCancel +  $v$ bCritical, strFct) = vbOK Then Resume Next End If End Sub

#### Обновления VBA

Ответственность за установку обновлений VBA несет исключительно пользователь.

Соответствующие обновления VBA предоставляются корпорацией Microsoft и публикуются на страницах загрузки. Компания Siemens не предоставляет обновлений от корпорации Microsoft.

Установите обновления VBA после установки WinCC.

### Программирование VBA: метод AddActiveXControl

После использования метода AddActiveXControl графический дизайнер закрывается не полностью. Файл Grafexe.exe сохраняется в памяти.

Для повторного запуска графического дизайнера завершите работу приложения Grafexe.exe с помощью Task Manager (Диспетчер задач).

### Ограниченный доступ к фоновой графике элементов управления

При использовании указанных ниже элементов управления фоновую графику невозможно настроить с помощью VBA.

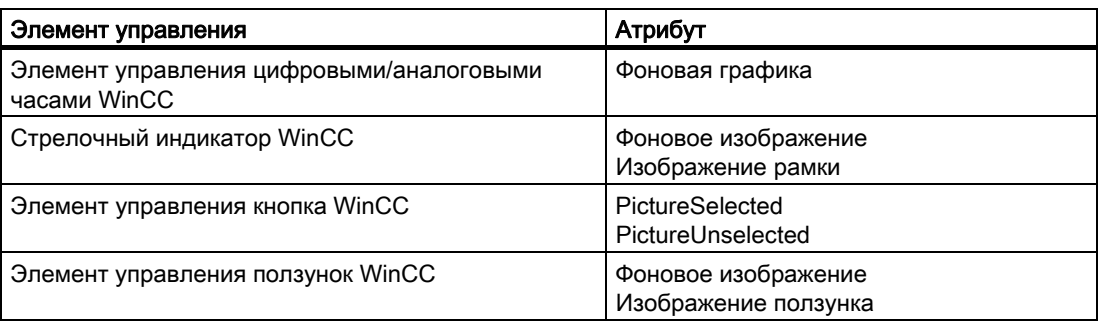

#### <span id="page-36-0"></span>Общая информация

#### Среда исполнения WinCC: сообщения WinCC Project Manager

Если приложение не отвечает в среде исполнения WinCC в течение двух минут, то система отобразит сообщение:

● "WinCC ProjectManager: Application '...' is busy since '...' minutes. Please be patient. If you select 'Cancel', the process for this application is closed. You then need to restart the system." («WinCC ProjectManager: приложение»...«не отвечает»...«минут. Подождите. При выборе «Cancel» (Отмена) процесс этого приложения будет закрыт. После этого необходимо перезагрузить систему.»)

Это сообщение информирует пользователя о том, что система по-прежнему работает. Как правило, не требуется завершать процесс.

При нажатии кнопки Cancel (Отмена) необходимо закрыть среду исполнения WinCC и перезагрузить соответствующий компьютер.

#### Информация по многопользовательским системам

#### Копирование больших объемов данных по терминальной шине

Копирование больших объемов данных на компьютер, подключенный к терминальной шине, может повлиять на коммуникации в многопользовательской системе. Одной из возможных причин является применение концентраторов с низкой пропускной способностью. Изменения конфигурации в Tag Management, Alarm Logging или Tag Logging

### <span id="page-37-0"></span>Информация по системе архивации тегов Tag Logging / регистрации аварийных сигналов Alarm Logging

#### Поведение элементов управления трендами V7 при сдвигах по времени

Интервал времени по оси X больше не отображается со смещением в элементах управления трендами V7 при переводе часов на зимнее/летнее время. Вертикальная полоса не отображается в окне тренда. Таким образом, перевод времени сложно обнаружить.

#### Отображение архивных точек измерения в V7 WinCC OnlineTrendControl

При перемещении трендов в OnlineTrendControl с помощью кнопок навигации или мыши, чтобы отобразить архивное значение, интервал времени, отображаемый на оси времени, остается постоянным. То же самое происходит, когда задано отображение необходимого числа точек измерения. Таким образом, точки измерения различных трендов сохраняют взаимное расположение по отношению друг к другу. Это относится как к масштабированному, так и немасштабированному представлению трендов.

#### Редактирование уже сохраненных архивных данных

По соображениям безопасности и согласованности данных изменение архивных значений/сообщений ранее сохраненных архивов невозможно и не должно осуществляться.

#### Автоматическая адаптация размера файла базы данных для циклических архивов

Файлы базы данных для хранения значений процесса можно настроить в системе архивации тегов Tag Logging и регистрации аварийных сигналов Alarm Logging. Размер этих файлов базы данных можно указать в диалоговых окнах настройки. При запуске среды исполнения система проверяет соответствие заданного размера файла базы данных и необходимого размера. Если заданный размер слишком мал, система автоматически изменяет минимальный размер.

### <span id="page-38-0"></span>Информация по регистрации аварийных сигналов Alarm Logging

#### Отображение изменений конфигурации

Изменения в Alarm Logging отображаются в среде исполнения после смены сегмента.

Смена сегмента происходит через 30 секунд после последнего изменения. Через 2 минуты максимум сообщения записываются в новый сегмент архива с измененными данными. Поэтому изменения активны только для чтения, для архива тоже.

Альтернативно, можно отключить и повторно включить среду исполнения.

#### Требования сообщений к памяти

Конфигурационные данные сообщения только для одного языка.

- Теоретическое минимальное значение: приблизительно 198 байт
- Теоретическое максимальное значение: приблизительно 5062 байта

Это значение сохраняется в сегменте каждый раз.

Данные сообщения в среде исполнения.

- Сообщение без сопутствующих значений и комментариев => минимальное значение: приблизительно 172 байта
- Сообщение с максимальным количеством сопутствующих значений и комментарием => максимальное значение: приблизительно 4012 байт

#### Запрещение перезагрузки сообщений после сбоя в сети

Перезагрузка сообщений после сбоя в сети запрещается для дублированных систем.

#### Постраничный список долгосрочных архивов: ограниченный выбор по тексту

Если параметр Leaf through long-term archive list (Постраничный просмотр списка долгосрочных архивов) включен в элементе управления WinCC AlarmControl, то выборку текста невозможно осуществить с помощью команды «содержит» (contains).

Если необходимо отфильтровать содержимое диалогового окна выбора с помощью «содержит» (contains), то отключите параметр Leaf through long-term archive list (Постраничный просмотр списка долгосрочных архивов) в диалоговом окне элемента управления AlarmControl на вкладке General (Общее).

#### Операторы SQL для фильтрации сообщений в Alarm Control до WinCC V7

В элементе управления Alarm Control разрешены только те операторы SQL, которые можно также создать с помощью диалогового окна выбора в окне сообщения. Запрещено использовать перечисленные ниже операторы, например:

- операнд ИЛИ (OR);
- неоднократное использование одного и того же аргумента Textxx, например Text1;
- скобки вокруг аргументов.

### <span id="page-39-0"></span>Информация по системе архивации тегов Tag Logging

#### Длительное время открытия экрана при использовании элементов управления OnlineTableControl и OnlineTrendControl

Если при запуске среды исполнения к проекту подключается большое количество архивов, то для открытия и обновления кадров, содержащих элементы управления OnlineTableControl и OnlineTrendControl, может потребоваться больше времени.

### Отображение трендов в элементе управления Online Trend Control до WinCC V7

При настройке элемента управления Online Trend Control до WinCC V7 при наличии нескольких трендов с общей осью времени в окне трендов должны отображаться теги только с одинаковым циклом обновления.

При наличии тегов с разными циклами обновления диапазон оси времени различается для разных тегов. Поскольку тренды тегов обновляются в разное время из-за различных циклов обновления, при каждом изменении возникает небольшая разница по времени окончания для оси времени. В результате при каждом изменении тренды отображаются с небольшими переходами вперед и назад.

### Изменение метода опроса в среде исполнения

При изменении метода опроса для архивных тегов в среде исполнения, например с метода cyclic (циклический) на acyclic (нециклический), архивирование таких архивных тегов прекращается.

После закрытия и повторного запуска RT архивирование продолжается с использованием измененных параметров.

### Не добавляйте в архивы значения процесса с меткой времени из будущего

Во время доступа к архиву значений процесса для записи не добавляйте значения с меткой времени из будущего.

#### <span id="page-40-0"></span>Информация по системе отчетов

#### Архивирование файлов EMF с помощью клиента без собственного проекта

В многопользовательских системах и клиентах без собственного проекта файлы EMF сохраняются в каталоге клиента Windows-Temp\PRT\_OUT\<Archive>\_<Date+Time>.

После создания файла EMF предпринимается попытка переместить этот файл в каталог проекта на сервере. В резервированных системах файл перемещается на текущий главный сервер. Файл удаляется на клиенте.

Если файл невозможно переместить на сервер, то он сохраняется в каталоге Windows Temp клиента. После создания следующего файла EMF предпринимается попытка переместить все файлы EMF.

Кроме того, если перемещение не выполнено, то создается системное сообщение 1004003. В системном сообщении указывается каталог на клиенте, в котором находится файл EMF. Если клиент отключен от всех серверов, то системное сообщение больше не создается на сервере. В этом случае сообщение сохраняется в файле диагностики WinCC\_Sys\_XX.log.

#### Информация по OPC

#### SIMATIC NET OPC Data Access Server / SIMATIC NET OPC Data Exchange Server

Сервер SIMATIC NET DX OPC не разрешен для SIMATIC NET PC/Software Edition 2006.

Отключите протокол DX в списке выбора протокола OPC в окне Configuration Console (Консоль настройки), даже если эту функцию не планируется использовать.

Если протокол DX включен, то возможно неправильное назначение данных.

#### OPC data access

При запуске сервера OPC DA на клиенте WinCC:

При установке соединения с клиентом OPC сервер WinCC, с которым клиент OPC обменивается данными, должен находиться в среде исполнения.

Чтобы добавить теги с помощью OPC Item Manager, необходимо запустить среду исполнения WinCC сервера OPC.

С помощью OPC Item Manager можно создать только отдельные теги структуры; структурные теги создать невозможно. Структуры могут быть перенесены пользователем на стороне клиента, для которых должны обеспечиваться соответствующие имена элементов тегов серверов.

Поскольку для отображения типов данных в OPC Item Manager требуется много времени, отображение необходимо отключить, если оно не требуется.

#### OPC XML Data Access: отображение только что созданных переменных

При создании новых папок переменных с новыми переменными в среде исполнения на сервере ОРС XML папки переменных и переменные отображаются на клиенте ОРС только после перезагрузки среды исполнения WinCC на клиенте ОРС. Убедитесь, что окно OPCTags не открыто на клиенте OPC.

#### OPC XML Data Access: метод проверки подлинности

Веб-служба XML DA устанавливается во время установки WinCC с методом проверки подлинности «Integrated Windows Authentication» (Интегрированная проверка подлинности Windows). Этот метод поддерживается клиентом WinCC OPC XML. Для этого на компьютере сервера XML необходимо зарегистрировать учетную запись пользователя, которая используется для работы клиента ОРС.

#### Windows XP: протокол Microsoft TCP/IP Version 6 не должен быть установлен

При использовании веб-службы XML DA в ОС Windows XP протокол Microsoft TCP/IP Version 6 не должен быть установлен.

#### OPC historical data access

#### Возвращаемое значение ОРС Е MAXEXCEEDED для доступа к архиву с помощью ОРС

Если во время синхронного или асинхронного считывания клиент ОРС запрашивает данные с более чем 2000 значений, то вызов отклоняется с возвращаемым значением ОРС Е МАХЕХСЕЕDED. Это позволяет ограничить нагрузку на компьютер и продолжительность вызова.

Данное ограничение не применяется, если осуществляется считывание всего диапазона времени.

#### **OPC Alarm&Event**

#### Исключение граничных значений

Старайтесь не использовать граничные значения при считывании исторических сигналов тревоги с помощью сервера WinCC-OPC-A&E.

В противном случае обработка запросов доступа для чтения может занять много времени в зависимости от размера архива.

#### Отсутствие подстановочных символов в префиксе сервера для фильтров по Агеа (Область) или Source (Источник)

При использовании фильтра для Area (Область) или Source (Источник) невозможно использовать подстановочные символы в префиксе сервера.

#### Фильтрация сообщений при использовании инструкций по форматированию в текстовом блоке пользователя

Источник ОРС сообщения отображается в текстовом блоке пользователя. При настройке по умолчанию он подставляется в текстовый блок пользователя 2.

При использовании инструкций по форматированию в этом текстовом блоке пользователя необходимо применить подстановочные символы для настройки фильтра.

3.4 Интеллектуальные инструменты Smart Tools

<span id="page-42-0"></span>Это обеспечит правильную фильтрацию при динамическом создании источников ОРС в среде исполнения.

#### $3.4$ Интеллектуальные инструменты Smart Tools

#### Информация по WinCC Configuration Tool (Средство конфигурирования WinCC)

#### Открытие WinCC Configuration Tool (Средство конфигурирования WinCC)

При работе с WinCC Configuration Tool (Средство конфигурирования WinCC) необходимо закрыть следующие редакторы WinCC.

- Управление тегами Tag Management (WinCC Explorer или диалог Tag Management)
- Регистрация аварийных сигналов Alarm logging
- Система архивации тегов Tag logging
- Текстовая библиотека Text library

Чтобы создать новый проект, выполните указанные ниже действия:

- 1. Закройте систему WinCC
- 2. Откройте приложение Excel и WinCC Configuration Tool (Средство конфигурирования WinCC)
- 3. Создайте папку нового проекта и установите связь с проектом
- 4. Выполните работу в Configuration Tool (Средство конфигурирования)
- 5. Закройте Configuration Tool (Средство конфигурирования)
- 6. Запустите систему WinCC для последующей обработки

#### Мониторинг пределов

WinCC Configuration Tool (Средство конфигурирования WinCC) создает необходимые аналоговые сообщения. Если аналоговые сообщения не отображаются в окне регистрации аварийных сигналов Alarm Logging, включите в меню Tools (Сервис) в разделе Add Ins (Надстройки) параметр Limit Value Monitoring (Мониторинг предельного значения).

3.4 Интеллектуальные инструменты Smart Tools

### Информация по WinCC Archive Configuration Tool (Средство конфигурирования архивов WinCC)

#### Ввод AR\_ID для "Normalization DLL Parameter" в виде десятичного числа

Параметр AR\_ID для тега необработанных данных необходимо ввести в виде десятичного числа в Normalize DLL Parameter. В системе архивации тегов Tag Logging AR\_ID указывается как шестнадцатеричное число.

#### Информация по редактору мастера динамики Dynamic Wizard Editor

#### Открытие редактора мастера динамики Dynamic Wizard Editor

Не открывайте редактор мастера динамики и графический дизайнер одновременно.

#### Информация по экспорту/импорту тегов

#### Экспорт/импорт тегов можно выполнять только на однопользовательских системах

Во время импорта тегов с помощью инструмента Export/Import Tags (Экспорт/импорт тегов) необходимо закрыть проект WinCC.

### Информация по Tag Simulator (Симулятору тегов)

#### Общая информация

Время обновления значений тегов составляет одну секунду. Изменения впервые вступают в силу при активации функций или изменении папки проекта.

Можно сконфигурировать не более 300 тегов.

3.4 Интеллектуальные инструменты Smart Tools

#### Communication Configurator (Конфигуратор связи)

#### Советы по использованию Communication Configurator (Конфигуратор связи)

Если параметры сетевых соединений необходимо настроить с помощью Communication Configurator (Конфигуратор связи), то обратите внимание на следующие моменты.

#### Требования

- Проводник Windows должен быть закрыт.
- Все приложения SIMATIC должны быть закрыты.
- Службы CCAgent, CCEServer и CCEClient должны быть закрыты.

#### Завершение работы служб CCAgent, CCEServer и CCEClient

- 7. В меню Start (Пуск) операционной системы выберите Settings (Настройка) > Control Panel (Панель управления) > Administrative Tools (Администрирование) > Services (Службы). Откроется диалоговое окно Services (Службы). В окне данных диалогового окна отображаются задачи CCAgent, CCEServer, CCEClient и т. д.
- 8. В контекстном меню каждой задачи выберите команду Close (Закрыть). Эти службы запустятся автоматически при следующем запуске WinCC.

#### Настройка параметров

В Communication Configurator (Конфигуратор связи) выберите следующие параметры.

- С помощью ползунка выберите самую низкую скорость передачи данных для соединения.
- Как правило, флажок Server Pings Client (Сервер опрашивает клиента) установлен. Снимите этот флажок, если в работе используется сервер, который не может выполнять активный мониторинг работоспособности клиентов. Это тот случай, если, например, сервер не может установить соединение с DialupClient с помощью команды Ping.

Этот параметр не имеет отношения к клиенту.

#### Перезагрузка компьютера

Перезагрузите компьютер и проверьте установленные IP-адреса в диалоговом окне настройки CCAgent. Дополнительную информацию см. в главе "Специальные возможности связи при использовании сервера с несколькими сетевыми адаптерами".

#### Примечание

Communication Configurator (Конфигуратор связи) поддерживает только конфигурацию связи. Однако, на производительность среды исполнения и системы WinCC могут также повлиять и другие факторы.

<span id="page-45-0"></span>3.5 Связь с процессом

# 3.5 Связь с процессом

#### Общая информация

#### Использование коммуникационного драйвера Allen Bradley Ethernet IP

В системе WinCC V7.0 для коммуникационного драйвера Allen Bradley Ethernet IP доступен только канальный блок Allen Bradley E/IP ControlLogix для подключения семейства Control Logix PLC. Канальные блоки для подключения семейств PLC5 и SLC50x доступны, начиная с WinCC V7.0 SP1.

### Информация по каналу WinCC SIMATIC S7 Protocol Suite

#### Изменение времени на системе автоматизации S7 при использовании AR\_SEND

Архивные данные, переданные из S7-AS в WinCC с помощью AR\_SEND, игнорируются, если время откатывается назад на AS, например, в результате синхронизации времени. В архиве уже содержится этот период времени.

### Связь с SIMATIC S7

#### Передача дополнительных значений с помощью сообщения S7 типа ALARM, ALARM\_8P, ALARM\_S, ALARM\_SQ, NOTIFY

Блоки значений процессов сообщения в WinCC могут содержать числовые значения или текст. Журнал S7 для передачи сообщений в OS спроектирован так, что не всегда можно однозначно определить разницу в содержимом между числовым значением и текстом. Типы данных S7-COUNTER и S7-TIMER поддерживаются системами WinCC версиями ранее V5.0 Service Pack 2. Только массив CHAR с длиной > 2 CHAR и массив BYTE с длиной > 4 байт распознаются и передаются в систему сообщений в виде текста.

Начиная с версии WinCC V5.0 Service Pack 2, типы данных S7-COUNTER и S7-TIMER больше не поддерживаются. В результате можно интерпретировать массив CHAR как текст независимо от заданной длины. Массив BYTE с длиной > 4 байт передается как текст без изменений.

#### Информация по каналу WinCC PROFIBUS DP

#### Использование CP5412(A2)

Коммуникационный процессор CP5412(A2) невозможно использовать совместно с WinCC V 7.0, т.к. в ОС Windows XP отсутствуют необходимые драйверы. В качестве замены можно использовать, например, CP5613.

#### Информация по каналу WinCC SIMATIC 505 TCPIP

#### Типы данных LMode и LStatus

Канал был дополнен типами данных LMode и LStatus.

- LMode (Циклический режим): 16-битовое число (битовый массив) без знака; доступ: запись и чтение
- LStatus (Циклическое состояние): 16-битовое число (битовый массив) без знака; доступ: ТОЛЬКО чтение

Смещение, которое необходимо указать во время обращения, указывает цикл, режим или состояние которого необходимо запросить.

#### Информация по SIMATIC NET IE SOFTNET-S7 LEAN

#### Лицензирование

Во время установки лицензия для SIMATIC NET IE SOFTNET-S7 LEAN не переносится автоматически. По мере необходимости можно передать лицензию с помощью Automation License Manager.

#### Информация по диагностике коммуникаций

#### Диагностика коммуникационного процессора с помощью программного обеспечения SIMATIC **NET**

При проведении диагностики связи в системе WinCC проверка коммуникационных процессоров осуществляется приложением PG/PC Panel.

Система WinCC V7 содержит новую версию программного обеспечения SIMATIC NET и NCM PC. Приложение Set PC Station, входящее в состав программного обеспечения, предоставляет дополнительную комплексную диагностику для проверки коммуникационных процессоров. Более подробное описание см. в справке SIMATIC NET.

3.5 Связь с процессом

# <span id="page-48-0"></span>Примечания по опциям WinCC 4

#### Информация по резервированию

#### Настройка пользователей

Два резервных сервера должны распознавать друг друга в сети. Кроме того, пользователи/пароли на резервных серверах должны совпадать.

Дополнительную информацию см. в следующей главе примечаний по установке: «Определение прав доступа в операционной системе»

#### Ввод серверов в ОС Windows 2003

Для регистрации пользователя в ОС Windows 2003 выполните указанные ниже действия.

Откройте меню Start (Пуск) ОС Windows, выберите Settings/Control Panel (Настройка/Панель управления) и щелкните значок Stored User Names and Passwords (Учетные записи пользователей и пароли).

#### Настройка используемого стандартного шлюза

Для резервирования рекомендуется настроить стандартный шлюз для правильного обнаружения сценариев сбоев. Для этого на обоих резервных серверах необходимо настроить стандартный шлюз должным образом. Это можно сделать вручную или с помощью DHCP.

Убедитесь, что настроенный стандартный шлюз доступен также с помощью команды ping.

#### Онлайновая синхронизация сообщений

При время онлайновой синхронизации архивов может быть синхронизировано не более трех сообщений в секунду.

#### Отключение параметра WinCC client switch in case of a process connection error (Переключение клиента WinCC в случае ошибки подключения к процессу)

Параметр WinCC client switch in case of a process connection error (Переключение клиента WinCC в случае ошибки подключения к процессу) в диалоговом окне конфигурации резервирования позволяет клиентам переключаться на резервный сервер с лучшим состоянием соединения в случае ошибки сетевого соединения.

В случае отключения данного параметра может произойти следующее.

<span id="page-49-0"></span>Сервер 1 является главным сервером, сервер 2 — резервным. При наличии разрывов соединения с сервером 1 сообщения, которые передаются по этому соединению, не будут отображаться на клиентах, которые переключены на сервер 2. Эти сообщения будут отображаться как ушедшие сообщения только после восстановления связи с сервером 1.

#### Синхронизация архива при обнаружении ошибки программного обеспечения

При обнаружении ошибки программного обеспечения функцией Application Health Check (Проверка состояния приложения), в результате которого происходит переключение клиента и генерируется сообщение процесса, неисправный сервер необходимо отключить и перезагрузить компьютер. Только после этого можно восстановить подключение клиентов к серверу. Синхронизация архива выполняется только задним числом начиная с того момента, когда сервер обнаружил ошибку программного обеспечения.

Сервер аварийных сигналов, который стал причиной сбоя, не может генерировать сообщение процесса.

#### Перевод времени после синхронизации резервирования

Значения, подлежащие архивированию, должны иметь метку времени, с которой значения в действительности записываются в архив. Если это не обеспечить, то могут возникнуть ошибки при синхронизации архива.

Такая ситуация может быть вызвана следующими причинами:

- архивирование тегов Tag Logging с мин./макс. значениями
- неправильная или отсутствующая синхронизация времени между OS и AS, если метка времени формируется AS.

#### Файл журнала архива пользователя

В среде исполнения теперь невозможно открыть файл журнала архива пользователя с помощью справочного окна. В справочном окне отображается информация о расположении файла журнала в каталоге проекта.

#### Адаптация пользовательских архивов при обновлении до версии V6.0 SP2 и более поздней

Начиная с WinCC V6.0 SP2, дополнение User Archives (Пользовательские архивы) необходимо ввести в список загрузки в свойствах компьютера WinCC, а не в поле Additional Tasks/Applications (Дополнительные задачи/приложения).

Для внесения этих изменений в существующих проектах откройте редактор User Archives (Пользовательские архивы) и сохраните данные.

Кроме того, можно обновить список загрузки в проводнике WinCC в диалоговом окне Computer Properties (Свойства компьютера) на вкладке Startup (Запуск).

- 1. В поле Additional Tasks/Applications (Дополнительные задачи/приложения) удалите запись CCUsrAcv.exe.
- 2. В поле Start Sequence of WinCC Runtime (Последовательность запуска среды исполнения WinCC) выберите запись User Archives (Пользовательские архивы).

#### Новое событие Loaded (Загружено) в таблице пользовательских архивов WinCC

Событие Loaded (Загружены) было добавлено в элемент таблицы пользовательского архива WinCC.

Сценарий, назначенный событию Loaded (Загружено), выполняется только после полной загрузки элемента управления. Событие находится в диалоговом окне настройки в разделе Object Events (События объекта).

# <span id="page-52-0"></span>Примечания по опциям для управления

## процессами

#### Документация/электронные руководства

Электронные руководства практически ничем не отличаются от содержимого интерактивной справки. Поскольку компиляция электронных руководств занимает некоторое время, возможны отдельные отличия от интерактивной справки. При возникновении сомнений см. дополнительные сведения в настоящих примечаниях к выпуску Release Notes.

#### Многоязыковая поддержка

Интерактивная документация в справочной системе WinCC доступна только на английском, французском и немецком языках.

Если работа осуществляется во французской, английской или немецкой версиях ОС Windows и производится установка другого языка, в интерфейсе WinCC могут появляться обозначения на этом языке, даже если в системе WinCC установлен тот же язык, что и в ОС Windows.

На некоторых кнопках надписи отображаются на английском языке, особенно это касается многоязычных версий ОС Windows независимо от языковой настройки и языка WinCC, Это относится к диалоговым окнам, в частности к тем, в которых пользователь должен выбрать варианты Yes/No (Да/Нет), OK/Cancel (ОК/Отмена) и т. д.

#### Миграция из V6

После выполнения миграции необходимо запустить редактор проектов OS. При этом произойдет перенос новых компонентов в проект.

#### Создание нового проекта

При создании нового проекта вручную необходимо сначала запустить редактор проектов OS.

При создании OS с помощью станции разработки PCS7 проект автоматически вызывается в фоновом режиме и инициализируется с использованием настроек по умолчанию.

#### Horn в ОС Windows Vista: модуль сигнализации не разрешен

Модуль сигнализации 6DS1916-8RR не разрешен к применению в ОС Windows Vista.

Реализуйте звуковую сигнализацию с помощью звуковой карты ПК.

#### <span id="page-53-0"></span>Теги с префиксом @

Невозможно создать теги с префиксом @ самостоятельно. Эту операцию может выполнить только программное обеспечение WinCC PCS7. Пользователю запрещено изменять эти системные теги. Системные теги необходимы для надлежащей работы продукта.

При настройке мониторинга AS и OS с помощью мониторинга работоспособности имена устройств не должны совпадать с кадрами в менеджере иерархии кадров или внутренними тегами с префиксом  $@.$ 

#### Синхронизация времени Time Synchronization

Для синхронизации стандартного клиента с сервером достаточно внести приложение ccTMTimeSync.EXE в список загрузки стандартного клиента. В этом случае дополнительная синхронизация не должна быть активирована на клиенте (например, DCF77 Client Service или другое программное обеспечение стороннего разработчика, которое предоставляет локальное время для ПК).

Если контроллер используется в качестве главного сервера времени, то необходимо настроить интервал синхронизации, равный одной секунде.

Если на ПК используется синхронизация времени, то пользователь, зарегистрированный в ОС Windows, должен входить в группу привилегированных пользователей или иметь право на изменение системного времени.

Время по Гринвичу или локальное зимнее время используется для передачи всех телеграмм пользовательских данных и времени на все устройства по системной шине.

Из-за системной особенности, связанной с совместной работой AS417-4H и CP443-1EX11 (Industrial Ethernet), синхронизация времени на резервированной системной шине возможна, только начиная с версии микропрограммы 2.3 для CP443-1EX11.

Если необходимо использовать функцию Time synchronization via terminalbus (Slave) (Синхронизация времени по терминальной шине), то учетные записи пользователей (регистрация в ОС Windows) соответствующих станций-партнеров необходимо настроить на всех компьютерах, на которых регистрируются пользователи в станцияхпартнерах (регистрация в ОС Windows).

До версии WinCC V 5.1 синхронизация часов по системной шине также поддерживалась по PROFIBUS. Эта функция больше не доступна напрямую, начиная с версий WinCC V 6.0. При возникновении вопросов относительно этой проблемы обратитесь в службу технической поддержки.

#### Утилита приема сигнала точного времени DCF77

Приложение DCF77 Time Receive Utility не разрешено в ОС Windows Vista вплоть до версии V1.22.

Если система WinCC используется вместе с приложением DCF77 Time Receive Utility, то сначала необходимо установить приложение Time Receive Utility, а затем WinCC. При выполнении установки в другом порядке необходимо скопировать файл DCF77api.dll в каталог операционной системы WINDOWS/system32 после установки приложения DCF77 Time Receive Utility. Файл DCF77api.dll находится в каталоге Updates\DCF77 на DVD-диске WinCC.

#### <span id="page-54-0"></span>Новый считыватель чип-карт

Если установлена опция "Chipcard Reader" (считыватель чип-карт), то администратор пользователей WinCC поддерживает считыватели чип-карт с последовательным интерфейсом, описание которых приведено в справочной системе WinCC. Не путайте эту опцию с SIMATIC login.

Считыватели чип-карт с последовательным интерфейсом компании Omnikey (B1 CardMan 9010 и B1 CardMan 9011), перечисленные в справочной системе WinCC, заменены моделью CardMan 3111 (последовательный порт). Новая модель оснащена двумя индикаторами, только один из которых используется в настоящее время. Индикатор постоянно горит зеленым, когда считыватель чип-карт правильно определен и установлен драйвер считывателя чип-карт. Индикатор мигает зеленым/красным, когда идет обмен данными со вставленной чип-картой.

В отличие от последовательных считывателей чип-карт B1 CardMan 9010 и B1 CardMan 9011, которые работают, как и прежде, после установки WinCC V7.0, новый считыватель чип-карт CardMan 3111 (последовательная связь) необходимо установить вручную. Выполните указанные ниже действия.

- 1. Подсоедините считыватель чип-карт, когда ПК выключен. Питание подается по порту PS2. Переходник подключается между компьютером и клавиатурой.
- 2. Проверьте настройку интерфейса COM1 в Device Manager (Диспетчер устройств) ОС Windows в соответствии с информацией о считывателе чип-карт в справочной системе WinCC.
- 3. В каталоге WinCC\bin измените имя файла CT32.DLL, например, на CT32\_old.DLL.
- 4. Сохраните необходимые файлы на ПК, загрузив с веб-сайта по адресу http://omnikey.aaitg.com/index.php?id=69&L=1.
	- CardMan3111\_V1\_1\_2\_1.exe Version 4.1.100.1332
	- CT-API\_V4\_0\_2\_2.exe Version 4.1.100.1332
- 5. Дважды щелкните сохраненный файл CardMan3111\_V1\_1\_2\_1.exe. Выполните установку и распакуйте программное обеспечение драйвера в каталог C:\Omnikey.
- 6. Дважды щелкните сохраненный файл CT-API\_V4\_0\_2\_2.exe. Выполните установку и распакуйте CT-API в каталог C:\Omnikey.
- 7. Для установки драйвера запустите Windows Hardware Assistant (Мастер установки оборудования Windows). Укажите каталог C:\Omnikey\CardMan3111 PCSC driver V1.1.2.1 в качестве источника для установки драйвера.
- 8. В Проводнике Windows откройте каталог C:\Omnikey\CT-API\_V4\_0\_2\_2 и установите API. Дважды щелкните файл SETUP.EXE. Выполните установку API в предлагаемый каталог.
- 9. Перезагрузите компьютер.
- 10.Откройте диалоговое окно WinCC Chipcard Terminal (Терминал чип-карт WinCC) с помощью Control Panel (Панель управления) ОС Windows. Включите соединение через порт COM1.

Новый считыватель чип-карт CardMan 3111 (последовательная связь) готов к использованию. Вставляйте карты в считыватель чип-карт так, чтобы чип был направлен в сторону индикатора.

После установки старые модели B1 CardMan 9010 и B1 CardMan 9011 не могут более использоваться.

<span id="page-55-0"></span>После удаления нового считывателя чип-карт CardMan 3111 (последовательная связь) старые модели B1 CardMan 9010 и B1 CardMan 9011 можно снова использовать. Выполните указанные ниже действия.

- 1. Выберите параметр Remove CardMan 3111 (Извлечь CardMan 3111) на панели задач Windows (Info area)/Remove hardware (Область уведомлений/Извлечь оборудование).
- 2. В Control Panel (Панель управления) ОС Windows откройте диалоговое окно Software (Программы) и удалите CT-API для CardMan V4.0.2.2.
- 3. В каталоге WinCC\bin измените имя файла CT32\_old.DLL обратно на CT32.DLL.

### Multi-VGA: использование нескольких мониторов

Параметр Save/Restore Window Positions (Сохранить/Восстановить положения окон) не должен быть установлен в разделе Properties of Display/Extensions/Options (Свойства экрана/Расширения/Параметры).

В диалоговом окне Matrox Multi Display Control (Управление несколькими мониторами Matrox) не должен быть установлен параметр Center POPUP - In Display With Mouse Pointer (Всплывающее окно по центру — на мониторе, на котором находится указатель мыши).

Некоторые диалоговые окна элементов управления WinCC не всегда отображаются на текущем мониторе и не сохраняют блокировку наложения.

Интерактивная справка не поддерживает работу с несколькими мониторами VGA.

Для оптимизации времени прорисовки изображения при использовании нескольких мониторов установите дизайн WinCC Classic в свойствах проекта WinCC.

#### Регистрация аварийных сигналов Alarm Logging / Менеджер иерархии кадров Picture Tree Manager

Имена областей в окне регистрации аварийных сигналов и менеджере иерархии кадров не должны содержать пробелов перед именем или после него.

#### Имена областей в распределенных системах

При использовании распределенных систем имена областей в проектах различных серверов WinCC должны быть уникальными, чтобы обеспечить правильную фильтрацию и отображение сообщений в соответствии с областью.

#### Мониторинг работоспособности Lifebeat monitoring: мониторинг станции ПК по OPC соединениям

Обратите внимание, что необходимо правильно настроить соединения OPC, которые должны быть работоспособными, чтобы обеспечить мониторинг станций ПК (станция WinCC, PCS7 OS).

Примечания по настройкам базовой системы, правам доступа, рекомендации по безопасности и SIMATIC Security Control (Управление безопасностью SIMATIC) см. в справочной системе WinCC в разделе «Примечания по установке».

#### <span id="page-56-0"></span>Проект сервера в ОС Windows Vista

При выполнении многопользовательского проекта на компьютере под управлением ОС Windows Vista к этому компьютеру не должны быть подключены клиенты.

#### Проект сервера в ОС Windows XP с клиентами без собственного проекта

Если многопользовательский проект выполняется на компьютере под управлением ОС Windows XP и осуществляется подключение к этому проекту клиента без собственного проекта, то на клиентах без собственного проекта не должна осуществляться конфигурация.

#### Клиенты без собственного проекта

Клиенты без собственного проекта не должны запускаться на компьютере под управлением ОС Windows Server 2003.

#### Время прорисовки изображения

Для оптимизации времени прорисовки изображения установите дизайн WinCC Classic в свойствах проекта WinCC.

# <span id="page-58-0"></span>Индекс

### .NET Control, [28](#page-27-0) DCF file

Archive configuration, [38](#page-37-0) Archive system, [23](#page-22-0)<br>
Performance data, [25](#page-24-0) Archive tag, [38](#page-37-0) **Archive tag, 38** Energy-saving mode, [13](#page-11-0) Cycle time change, [40](#page-38-0) Network adapter, [13](#page-11-0) Area Names in Distributed Systems, [54](#page-55-0) External application, [7](#page-6-0)

# $\overline{C}$  F

C scripting, [33](#page-32-0) Faceplate type Client Element name, [28](#page-27-0) Remote access, [24](#page-23-0) Firewall, [13](#page-11-0) Simultaneous startup on a server, [23](#page-22-0) Clients without their own project, [55](#page-56-0) Cluster, [13](#page-11-0) G Color palette, [9](#page-8-0)<br>
Changing, [9](#page-8-0)<br>
Communication process, 46<br>
Getting Started, [22](#page-20-0) Diagnostics data, [46](#page-45-0) Compatibility, [7](#page-6-0) **H** Configuration tool, [43](#page-42-0) Connection interruption, [13](#page-11-0) Horn

# . Discovering the contract of the contract of the contract of the contract of the contract of the contract of the contract of the contract of the contract of the contract of the contract of the contract of the contract of

Create, [26](#page-25-0) DCF77 Time Receive Utility, [52](#page-53-0) A<br>
DCOM configuration, [9](#page-8-0)<br>
DHCP server. 13 ActiveX controls, [29](#page-28-0)<br>
Third-party ActiveX control, [29](#page-28-0)<br>
Alarm Logging / Picture Tree Manager, [54](#page-55-0)<br>
Analog Alarm, [31](#page-30-0)<br>
Animation trigger, [33](#page-32-0)<br>
Animation trigger, 33<br>
Animation trigger, 33<br>
Animation trigger, 33

Chip card Reader, [53](#page-54-0) Changing properties at a later time, [28](#page-27-0)

Signal module, [51](#page-52-0) Hyperthreading, [9](#page-8-0) Windows Server 2003, [9](#page-8-0)

Memory requirements of messages, [39](#page-37-0)<br>
Messages<br>
Memory requirements, 39<br>
Microsoft SQL Server, [12](#page-11-0)<br>
Microsoft SQL Server, 12<br>
Migration, [51](#page-52-0)<br>
Monitoring PC station via OPC connections, 54<br>
Movell Netware client, [10](#page-8-0) Multilanguage, [9](#page-8-0) Installation, [9](#page-8-0)<br>
Multi-lingualism, [51](#page-52-0) Multi-VGA, [54](#page-55-0) Online help, [10](#page-8-0)

I Network engineering, [13](#page-11-0) Image painting time, 55<br>
Installation, 9<br>
Multilanguage, 9<br>
Internet Explorer V7.0:, 9<br>
Online help, 9<br>
IP address, [13](#page-11-0)<br>
ISDN router, [13](#page-11-0)<br>
ISDN router, 13<br>
ISDN router, 13<br>
ISDN router, 13<br>
ISDN router, 13<br>
ISDN router, 13<br> Novell client software, [10](#page-8-0) L<br>
Supported network protocols, [13](#page-11-0)<br>
TCP/IP protocol, [13](#page-11-0) Line printer, [20](#page-18-0) WinCC in multiple domains, [13](#page-11-0) change, [20](#page-18-0) WinCC within a domain, [13](#page-11-0) Log file, [50](#page-49-0) Network entry jump, [27](#page-25-0) Switch language, [27](#page-25-0) Network protocol, [13](#page-11-0) **M** Supported network protocols, [13](#page-11-0)

Internet Explorer V7.0:, [9](#page-8-0) Runtime, [10](#page-8-0) N Online trend control, [40](#page-38-0) NCM PC Manager<br>
Importing the OS, [22](#page-20-0)<br>
Netware, [10](#page-8-0)<br>
Netware client, 10<br>
Network adapter, [13](#page-11-0)<br>
Energy-saving mode, [13](#page-11-0)<br>
Network client, [10](#page-8-0)<br>
Network client, 10<br>
Network connection, 13<br>
Speed, 13<br>
Network drive, 13<br>
Network driv Operating system, [9](#page-8-0)

RAS, [13](#page-11-0) Symantec Ghost Corporate Edition, [21](#page-19-0) Redundancy, [13,](#page-11-0) [49](#page-48-0) System messages, [31](#page-30-0) Activation of servers, [49](#page-48-0) System stability, [20](#page-18-0) Archive synchronization following software error, [49](#page-48-0) Configuration of standard gateway, [49](#page-48-0) Deactivation of servers, [49](#page-48-0) T Online synchronization of messages, [49](#page-48-0)<br>
Redundant server, [13](#page-11-0)<br>
Switching archives, 49<br>
User Archives, 49<br>
Runtime, 12<br>
Display Online help, 10<br>
Server failure, 12<br>
Tag export/import, [43](#page-42-0)<br>
Tag export/import, [43](#page-42-0)<br>
Tag export/im

S5 PROFIBUS DP, [46](#page-45-0) Large amounts of data, [37](#page-36-0) S7 Protocol Suite, [46](#page-45-0) Time jump behavior, [38](#page-37-0) Communication, [46](#page-45-0) Time jumps, [30](#page-29-0) Time change with AR\_SEND, [46](#page-45-0) Time synchronization, [21,](#page-19-0) [52](#page-53-0) Screen, [9](#page-8-0) Changing the resolution, [9](#page-8-0) Changing the settings, [9](#page-8-0) **U**<br>Screen savers, 7 Screen savers, [7](#page-6-0)<br>
Segment, 39<br>
Server data, 22<br>
Server prefix, [13](#page-11-0)<br>
Server Project on Windows Vista, [55](#page-56-0)<br>
Server Project on Windows XP with Clients without<br>
Server Project on Windows XP with Clients without<br>
USV, 13 their own project, [55](#page-56-0) ServiceMode, [33](#page-32-0) V Short-term archive, [38](#page-37-0) Adapting the file size, [38](#page-37-0) VBA, [35](#page-34-0) SIMATIC 505 TCPIP, [46](#page-45-0) References, [35](#page-34-0) SIMATIC Logon, [25](#page-24-0) Virus scanner, [7](#page-6-0) Startup list of WinCC, [25](#page-24-0) WinCC startup list, [25](#page-24-0)

P SIMATIC NET, [41](#page-39-0) Preferred server, [13](#page-11-0)<br>
Connection interruption, 13<br>
Process value archive, 40<br>
Project, 20<br>
Copy, 23<br>
Copy, 23<br>
Not opened with WinCC Explorer, 20<br>
Proses are log objects, [32](#page-31-0)<br>
Copy, 23<br>
Copy, 23<br>
Tag export/import, [43](#page-42-0)<br>
Tag Startup list, [23](#page-22-0) Server with multiple clients, [23](#page-22-0)<br>SIMATIC Logon, [25](#page-24-0)

Tags with @-prefix, [52](#page-53-0) S TCP/IP protocol, [13](#page-11-0)

### W

WinCC, [13,](#page-11-0) [19](#page-18-0) General information, [19](#page-18-0) Notebook, [13](#page-11-0) Project condition, [20](#page-18-0) Use in multiple domains, [13](#page-11-0) Use within a domain, [13](#page-11-0) WinCC Configuration Tool, [43](#page-42-0) Limit monitoring, [43](#page-42-0) Opening, [43](#page-42-0) Windows Server 2003, [11](#page-10-0) Hyperthreading, [9](#page-8-0) Management Console, [11](#page-10-0) S7-DOS Installation, [11](#page-10-0) Windows taskbar, [10](#page-8-0) Prevent display, [10](#page-8-0)